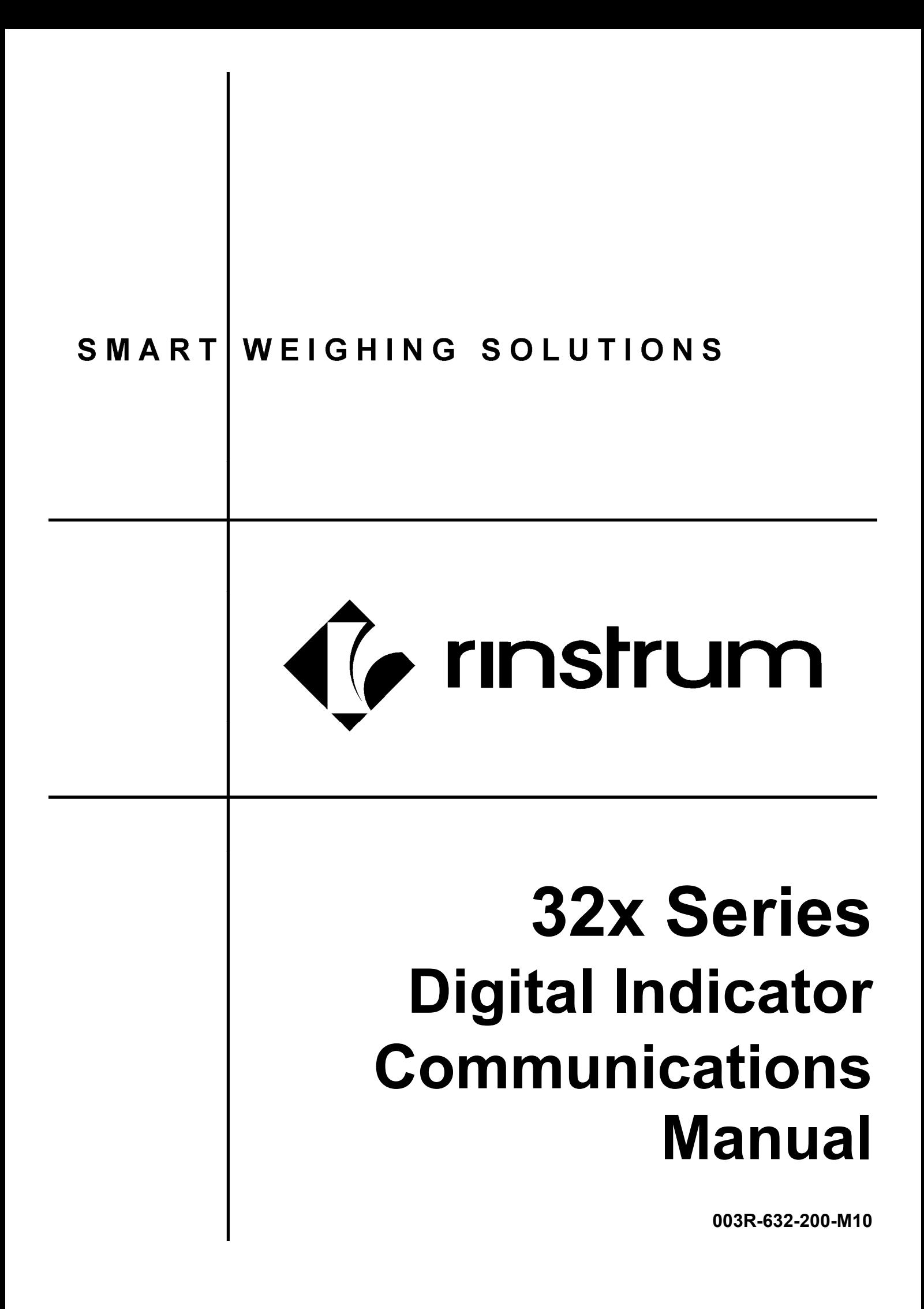

## **Copyright**

All Rights Reserved. No part of this document may be copied, reproduced, republished, uploaded, posted, transmitted, distributed, stored in or introduced into a retrieval system in any form, or by any means (electronic, mechanical, photocopying, recording or otherwise) whatsoever without prior written permission of Rinstrum Pty Ltd.

## **Disclaimer**

Rinstrum Pty Ltd reserves the right to make changes to the products contained in this manual in order to improve design, performance or reliability.

The information in this manual is believed to be accurate in all respects at the time of publication, but is subject to change without notice. Rinstrum Pty Ltd assumes no responsibility for any errors or omissions and disclaims responsibility for any consequences resulting from the use of the information provided herein.

## **SPECIAL NOTE Trade Use of the Instrument**

This manual may occasionally make reference to Trade Use settings of the instrument.

Some individual settings may not be legal for trade use. Please check regulations with the appropriate Weights and Measures Authority.

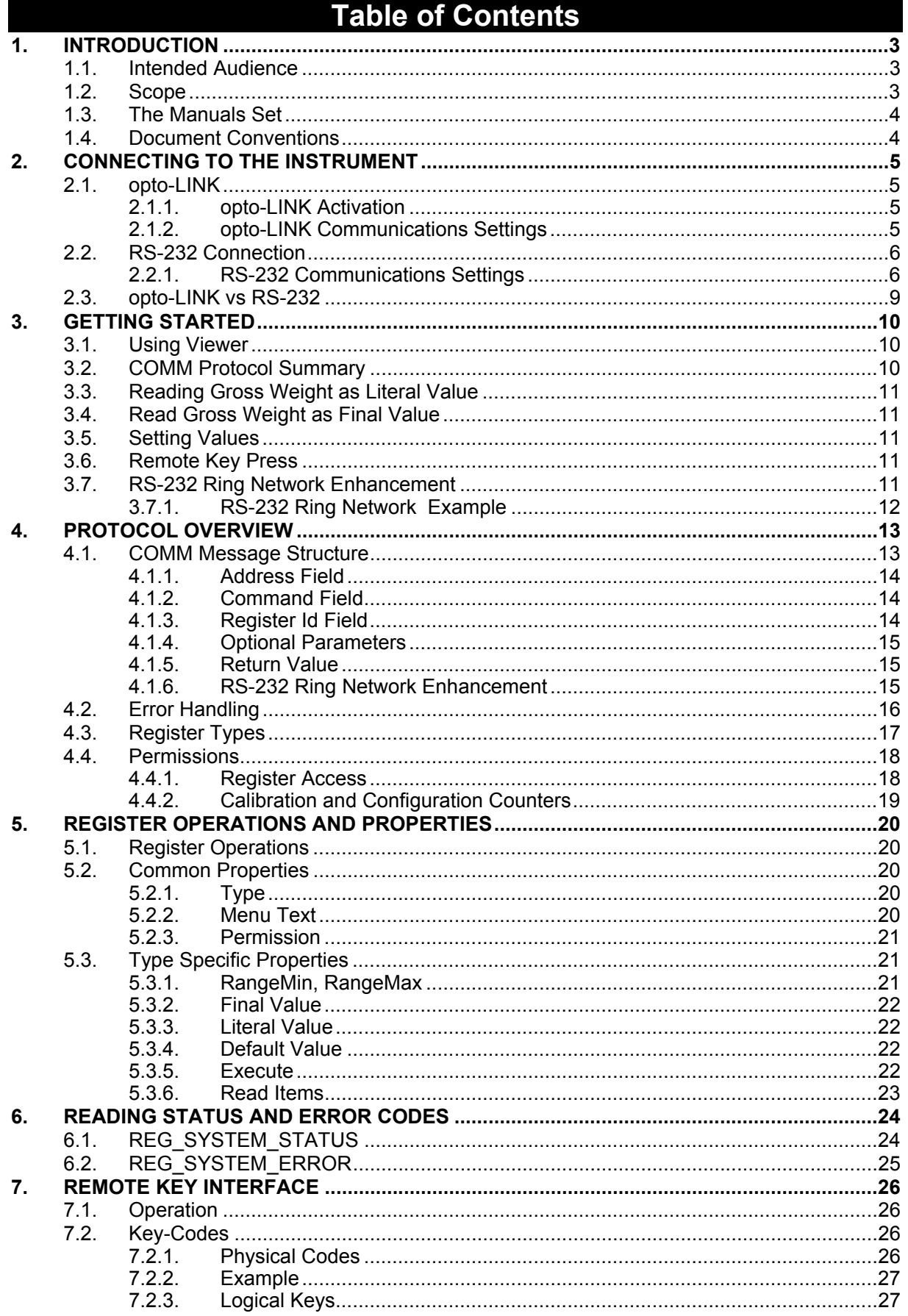

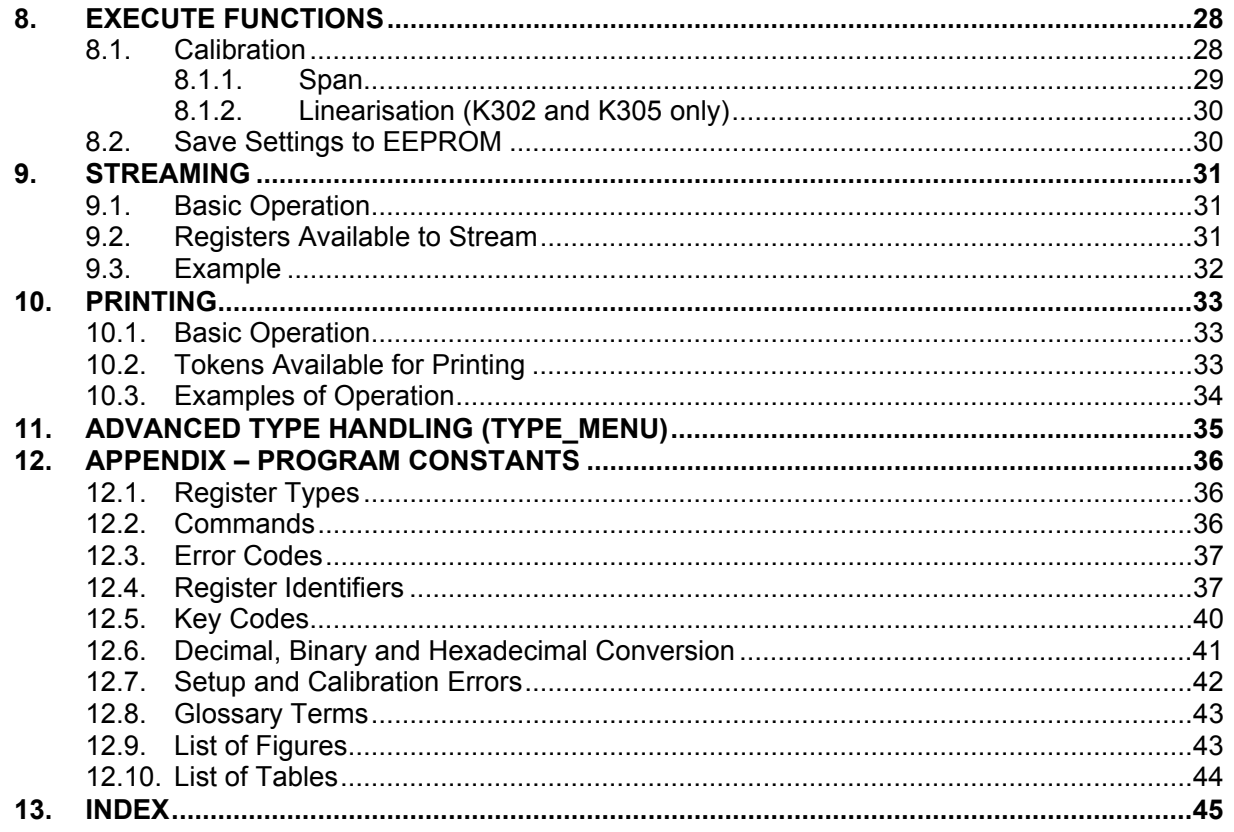

## **1. Introduction**

This manual details the communications protocol (**COMM**) of the indicator.

This protocol is used by the **Viewer** program to calibrate and configure the instrument. The **Viewer TEST** tab can be used as a convenient terminal to test the instrument communications.

The indicator is fitted with **opto-LINK** communications as standard. This allows a temporary isolated communications link to be established with a PC permitting the instrument software to be upgraded. It also allows the use of computerised setup and calibration via the **Viewer** software. The instrument also has an RS-232 port, which may be used for printing, connection to a remote display or control using **COMM**. The instrument can utilise the protocol to fully control the indicator.

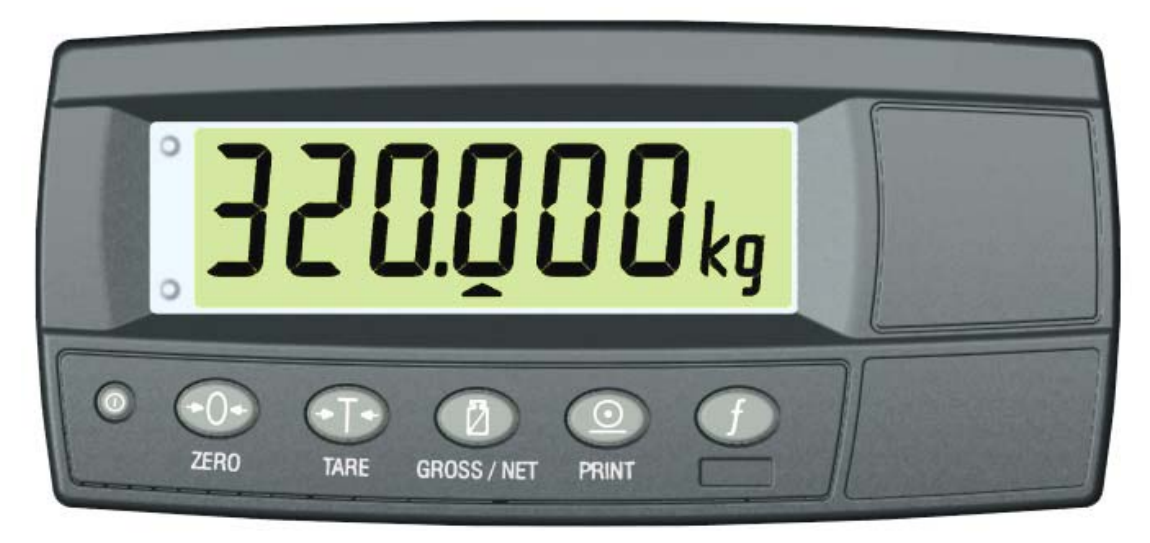

**Figure 1: Weight Indicator** 

#### **1.1. Intended Audience**

This manual is aimed at the designer or installer who is familiar with the operation and setup of the instrument.

#### **1.2. Scope**

This manual lists the commands and registers for the protocol. In practice, only a small subset of these commands would be used to control operational parameters.

#### **1.3. The Manuals Set**

This manual is part of a set of manuals covering the setup and operation of the instrument. The set includes the following:

- **Reference Manual** Contains detailed information on calibration and setup. This manual is intended for use by Scale Technicians who are installing the instrument.
- **Operator Manual** Aimed at the operation of the instrument, and covers the day-to-day operation of the instrument.
- **Quick Start Manual** Intended for Scale Technicians who are familiar with the instrument and simply need a quick reference to menu options and connection diagrams, etc.
- **Communications Manual** Contains details on the extended networking capabilities (communications protocol).

#### **1.4. Document Conventions**

The following document conventions (typographical) are used throughout this Communications Manual.

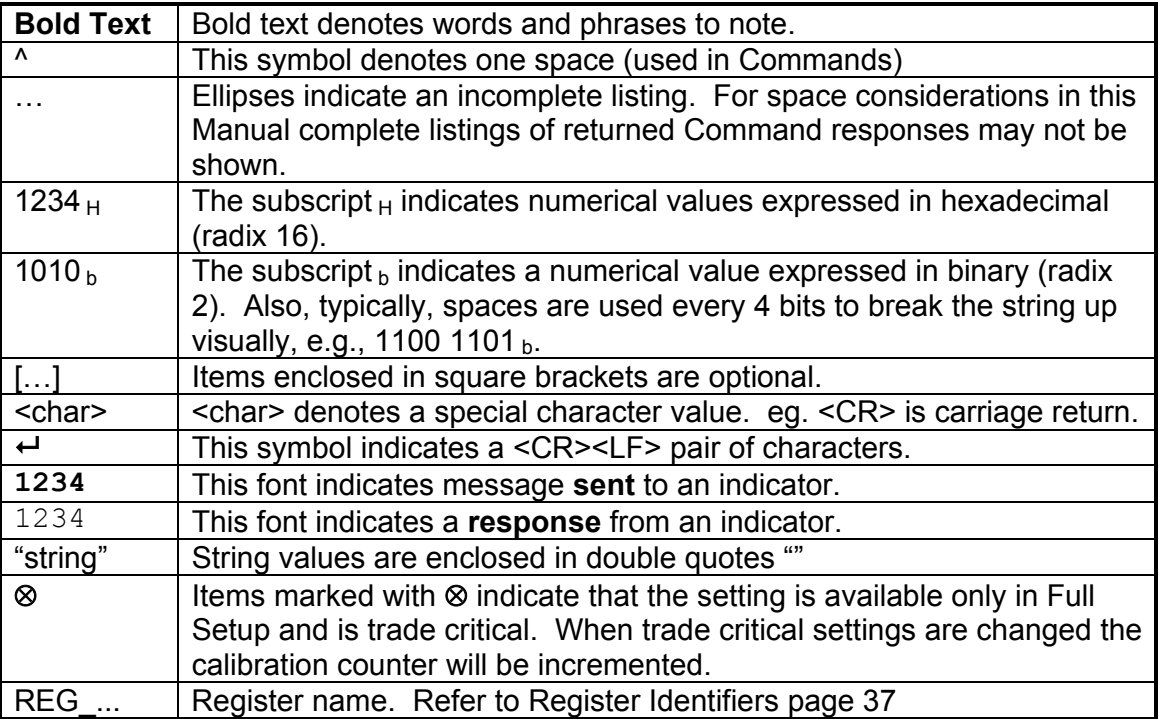

## **2. Connecting to the Instrument**

#### **2.1. opto-LINK**

A temporary infrared communications link can be established between any instrument and a PC using an optional opto-LINK cable. The opto-LINK cable can be used to transfer setup information from a PC and download software upgrades to the instrument. This setup information can be stored for later use and/or transferred to other instruments.

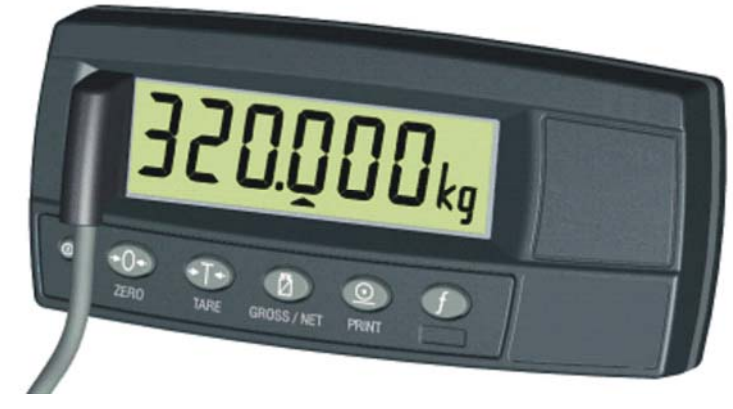

The PC end of the opto-LINK cable is a standard COM port (female DB9) or USB connector. The instrument end of the cable consists of an infrared transceiver, which attaches to the left side of the instrument display. To facilitate a quick and simple connection, the infrared transceiver is secured in place by a permanent magnet located within the head of the opto-LINK.

#### **WARNING**

**The opto-LINK head contains a strong magnet and care should be taken with its proximity to electronic media (eg. credit cards, floppy disks, etc.) and/or other electronic instrumentation.** 

**Note:** The serial connection for the opto-LINK is standard to this instrument.

#### **2.1.1. opto-LINK Activation**

This feature is used to temporarily connect a PC to the instrument for calibration and setup purposes.

A long press of the **GROSS/NET** key will toggle the opto-LINK infrared communications On/Off.

When the opto-LINK has been enabled the following will occur:

- The instrument briefly displays the prompt **opto-L**.
- The editing annunciators (ie. GRP, ITM, etc.) will flash while the instrument searches for activity. During this period, the instrument also disables the RS-232 communications.
- **Activity Located:** If the instrument is **successful** in locating activity, the editing annunciators will continue to flash during the entire period of communications.
- **No Activity Located:** If the instrument **fails** to locate activity in five minutes, the opto-LINK will be disabled and the editing annunciators will stop flashing. The instrument will also revert back to the normal RS-232 communications (ie. the SERIAL:TYPE setting will be re-activated).

#### **2.1.2. opto-LINK Communications Settings**

The communications settings for opto-LINK are **9600 baud**, **no parity**, **8 data bits** and **1 stop bit**. This is often referred to as **9600 N81**.

### **2.2. RS-232 Connection**

### **2.2.1. RS-232 Communications Settings**

The communications settings for RS-232 are configured using the SERIAL:BAUD and SERIAL:BITS items in the instrument setup menus.

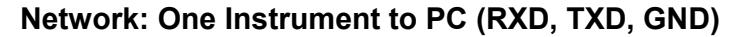

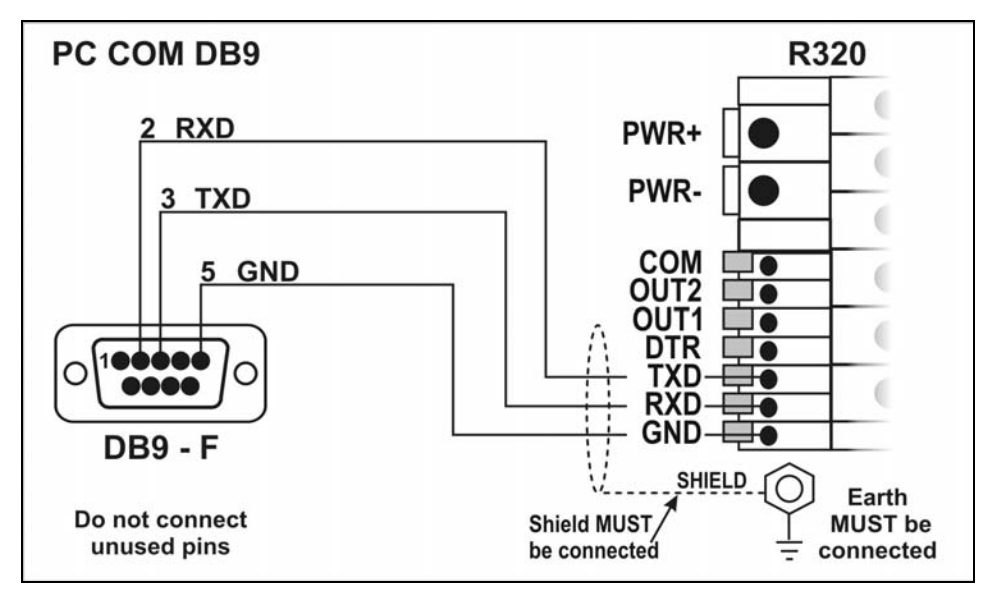

**Figure 2: RS-232 -– One Instrument to PC using COM Port (DB9)** 

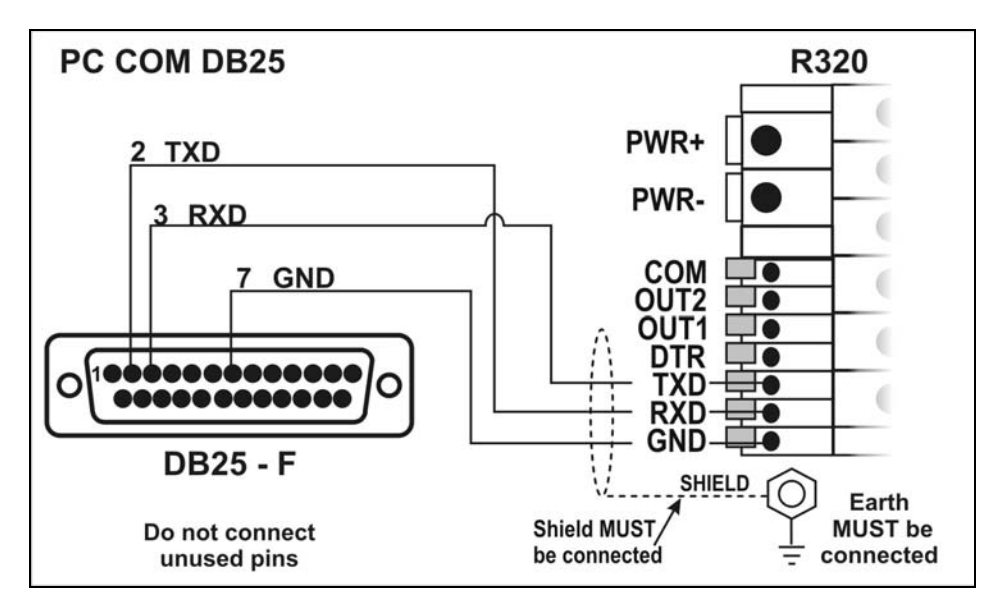

**Figure 3: RS-232 – One Instrument to PC using COM Port (DB25)** 

#### **Ring Networks: Multiple Instruments to PC (RXD, TXD, GND)**

Instruments with K302 software revision V3.82+ can be configured in a Ring Network. This also requires an enhancement in the PC's software.

The Short Ring Network layout can be used in situations up to a total cable run length of about 150 m (500 ft) at 9600 baud in a clean EMC environment. If there are communications errors, or for longer cable runs, lower the baud rate to 4800 or 2400, and/or use the Long Ring Network in Figure 5 below, which uses a separate return path from the 'Last Instrument' to the PC.

For DB25 connections at the PC connector, refer to Figure 3 above.

When operating in a Ring Network, the Instruments must have:

- **same** serial port options, i.e., baud, parity, data bits, stop bits;
- **unique** addresses.

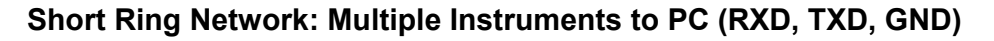

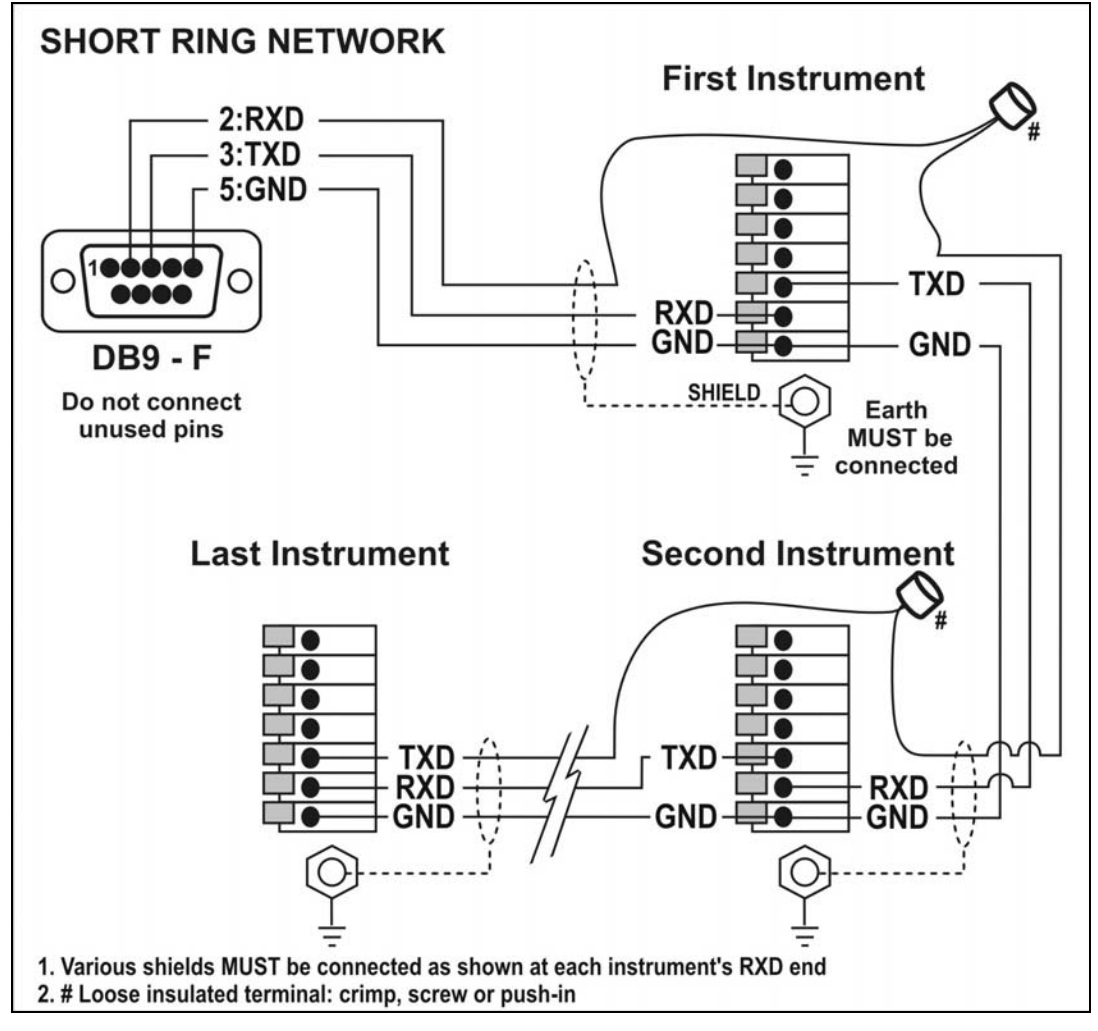

**Figure 4: RS-232 Short Cable Runs: Ring Network using COM Port (DB9)** 

#### **Long Ring Network: Multiple Instruments to PC (RXD, TXD, GND)**

The Long Ring Network layout can be used in situations where each leg of the cable run can be up to about 150 m (500 ft) at 9600 baud. If there are communications errors, lower the baud rate to 4800 or 2400.

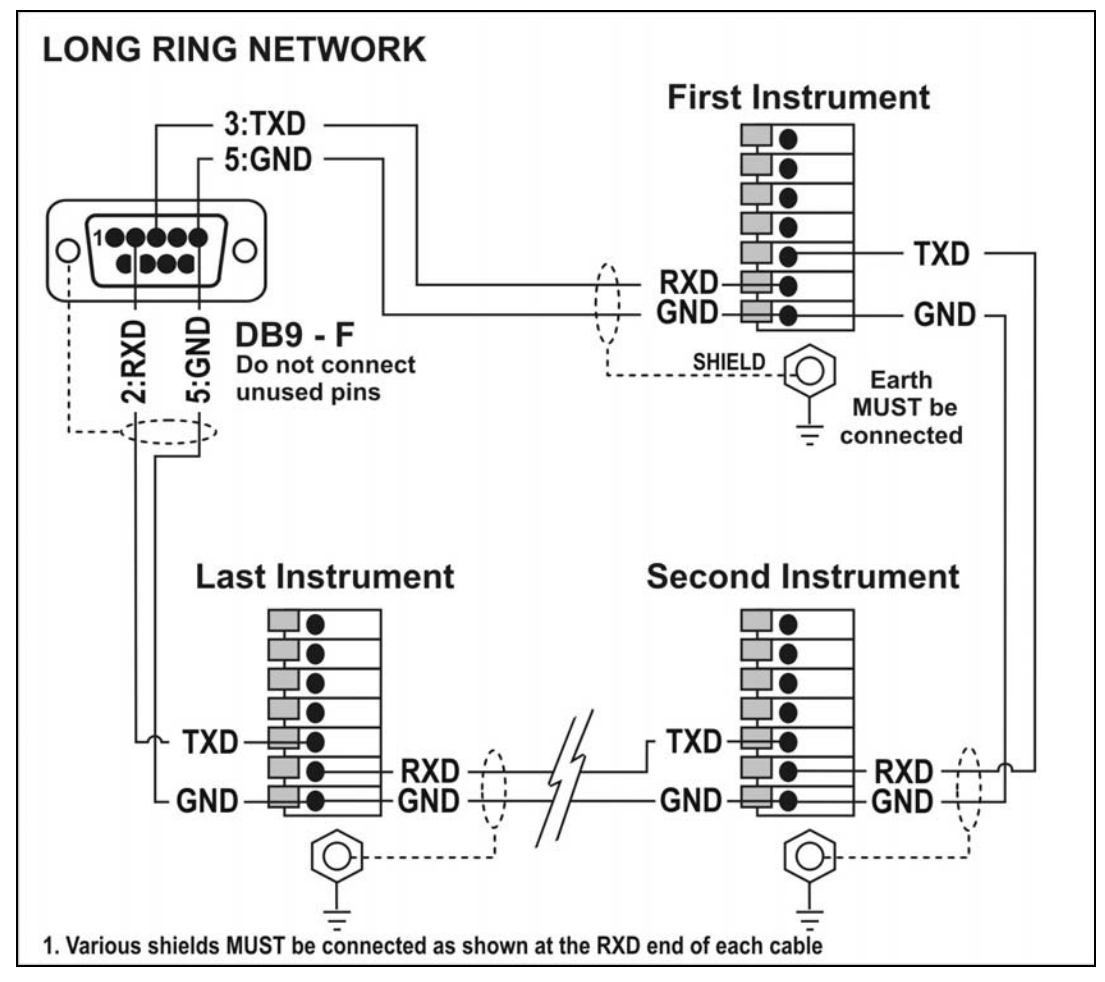

**Figure 5: RS-232 Long Cable Runs: Ring Network using COM Port (DB9)** 

### **2.3. opto-LINK vs RS-232**

Table 1 provides a summary of the differences between the two communications links:

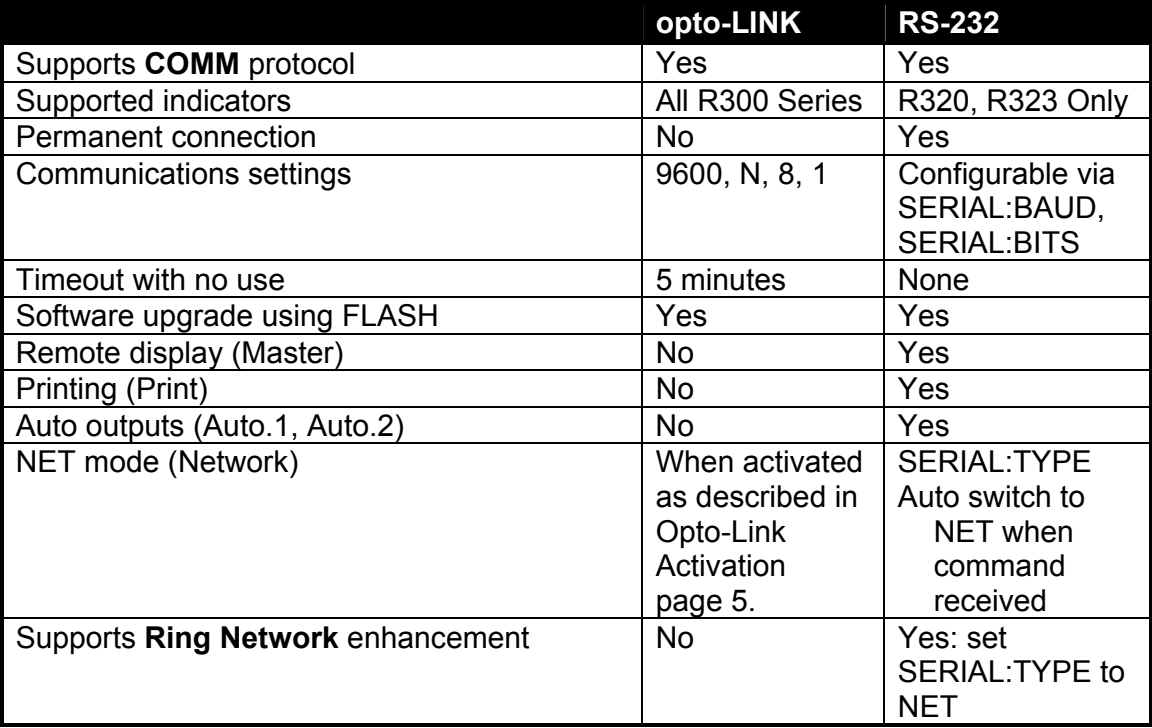

**Table 1: opto-LINK vs RS-232 port** 

## **3. Getting Started**

This section gives a brief introduction to using the **COMM** protocol on the instrument. The examples below use the broadcast address and assume that a PC is connected to the RS-232 port as described in RS-232 Connection page 6. The indicator is assumed to be at address **01**.

From K302 software revision V3.82+, the instruments can be installed in a Ring Network, see §3.7 below.

#### **3.1. Using Viewer**

- Start **Viewer**.
- Connect to the indicator.
- Select the **Test** page.
- The examples listed in this section may be entered directly in the edit box at the top left of the screen.
- Press the **Send** button or press the **ENTER** key to send a command to the indicator. The command that is sent is shown on the terminal screen after the symbols **>>>**.

**Note:** The <sup>←</sup> symbol below indicates <CR><LF>. Using **ViewR300**, this is generated by pressing **Send**.

#### **3.2. COMM Protocol Summary**

NOTE: The values used with the Read Final and Write Final commands are hexadecimal. Refer to Table 7: Decimal, Binary and Hexadecimal Conversion page 41 for information on conversions.

Figure 6 lists registers and commands for performing common tasks on the instrument.

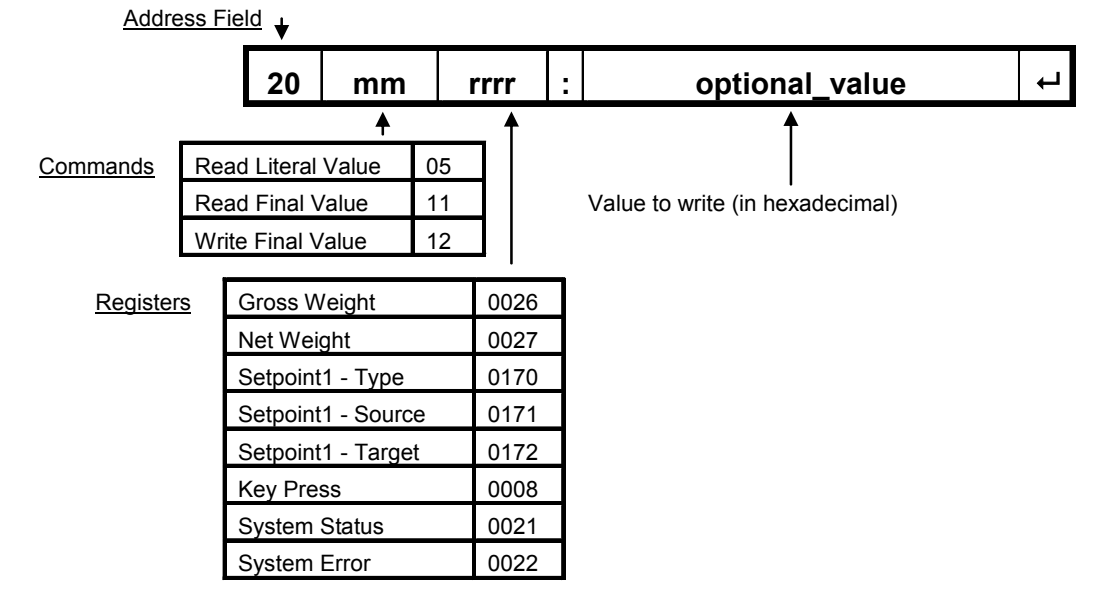

**Figure 6: Commonly used Registers and Commands** 

#### **3.3. Reading Gross Weight as Literal Value**

Type the following (without the "" quotes) and then press **Send** (which appends <CR><LF>):

"**20050026:**"

The indicator will response with a message like:

"81050026:^^10.00^kg^G" *(along with a trailing <CR><LF>)*

#### **3.4. Read Gross Weight as Final Value**

Type the following and then press **Send**:

"**20110026:**"

The indicator will response with a message like:

"81110026:000003E8"

Where the value after the ":" is the hexadecimal value of the gross weight without any decimal places or units. In decimal, this value is 1000. For conversion between decimal and hexadecimal, refer to Table 7: Decimal, Binary and Hexadecimal Conversion page 41.

#### **3.5. Setting Values**

For example, change Set Point Target 1 (overweight) to 500 kg in final form for an indicator with units of kg.

Type the following and then press **Send**:

"**20120171:1F4**" *(1F4 in hexadecimal = 500 decimal)*

The indicator will respond with a message like:

"81120171:0000"

Where the "0000" value after the ":" indicates no errors.

#### **3.6. Remote Key Press**

For example, remotely press the **TARE** key on an indicator.

Type the following and then press **Send**:

"**20120008:8003**"

The indicator will respond with a message like:

"81120008:0000"

**Note:** For the **ZERO** key type "**20120008:8002**".

#### **3.7. RS-232 Ring Network Enhancement**

From K302 software revision V3.82+, the instruments can be installed in a Ring Network. The central computer's software is required to send additional framing characters, 'Echo-On' (=<DC2> =ASCII 12 $_H$ ) and 'Echo-Off' (=<DC4> =ASCII 14 $_H$ ) around each command.

The responses from the instruments echo the command (which is why <DC2> has been called 'Echo-On'), which is passed by one instrument on to the next.

Each instrument's response is then added to the end of the incoming message ahead of the 'Echo-Off' =<DC4> character.

### **3.7.1. RS-232 Ring Network Example**

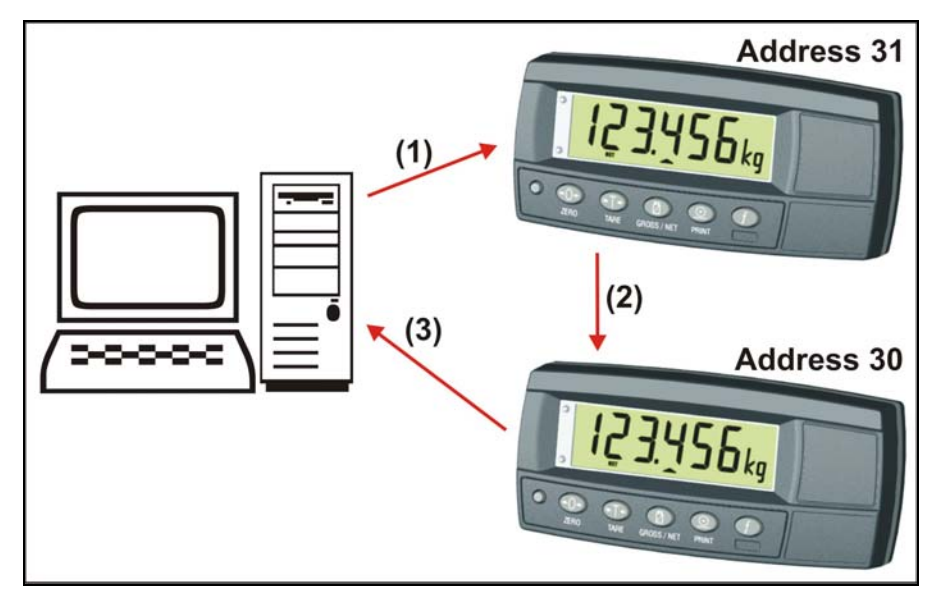

**Figure 7: RS-232 Ring Network: Example with Two Instruments** 

A typical command from a PC, shown as (1) in the example Ring Network in Figure 7 above, might be:

Message (1): **<DC2>20110150:<CR><LF> <DC4>** 

The first instrument, address 31 in our example, would send the echoed command and add its own following response on to the second instrument (2):

Message (2):

**<DC2>20110150:<CR><LF> 9F110150:07/01/2030 17:29<CR><LF> <DC4>** 

The second instrument, address 30 in our example, would send the echoed command and 31's response and add its own following response on to the PC (3):

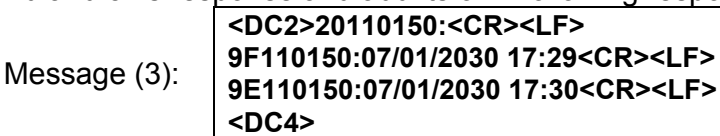

## **4. Protocol Overview**

The instrument contains a number of registers. The indicator is configured by reading and writing the information stored in these registers. Information such as gross weight is obtained by reading these registers. The instrument has registers of different types to hold weights, menu options, etc.

#### **4.1. COMM Message Structure**

The messages use ASCII characters. Almost all numeric values are transmitted in hexadecimal form using uppercase HEX characters (ie. 0 to 9, A to F).

Commands from a Master (typically a PC) to a Slave (typically an Indicator) are of the form:

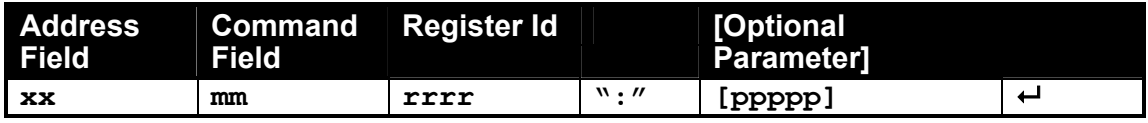

#### **Table 2 COMM Command Format**

Responses from Slave to Master are of the form:

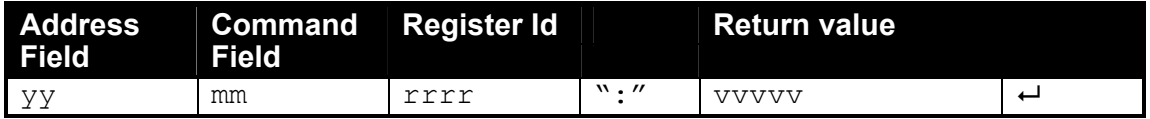

#### **Table 3 COMM Response Format**

Where:

 $\mathbf{x} \times \mathbf{x}$  is the Address Field sent to the indicator (Response bit = 0).

 $yy$  is the Address Field in the response from the indicator (Response bit = 1).

**mm** is the Command Field.

**rrrr** is the Register Id Field.

"**:**" is the separator between the command header and the parameter or return value.

**ppppp** is the optional parameter value sent to the indicator.

vvvvv is the return value from the indicator.

 $\leftrightarrow$  is the two characters <CR><LF> (Carriage-Return, Line-Feed).

#### **4.1.1. Address Field**

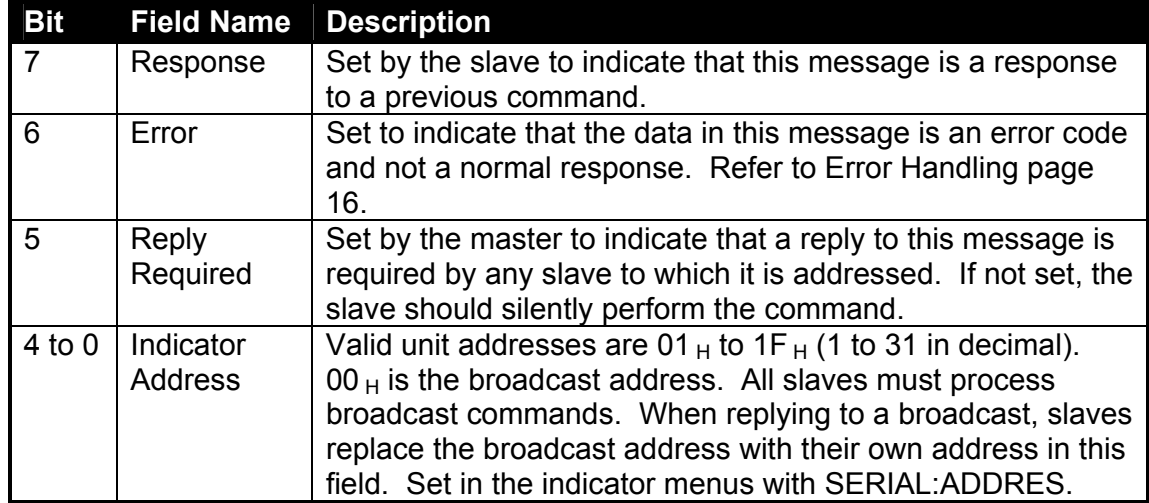

The address field is a two character hexadecimal field where:

#### **4.1.2. Command Field**

The command field is a two character, hexadecimal field holding the id of command to be performed. The following commands are defined to read register values or properties:

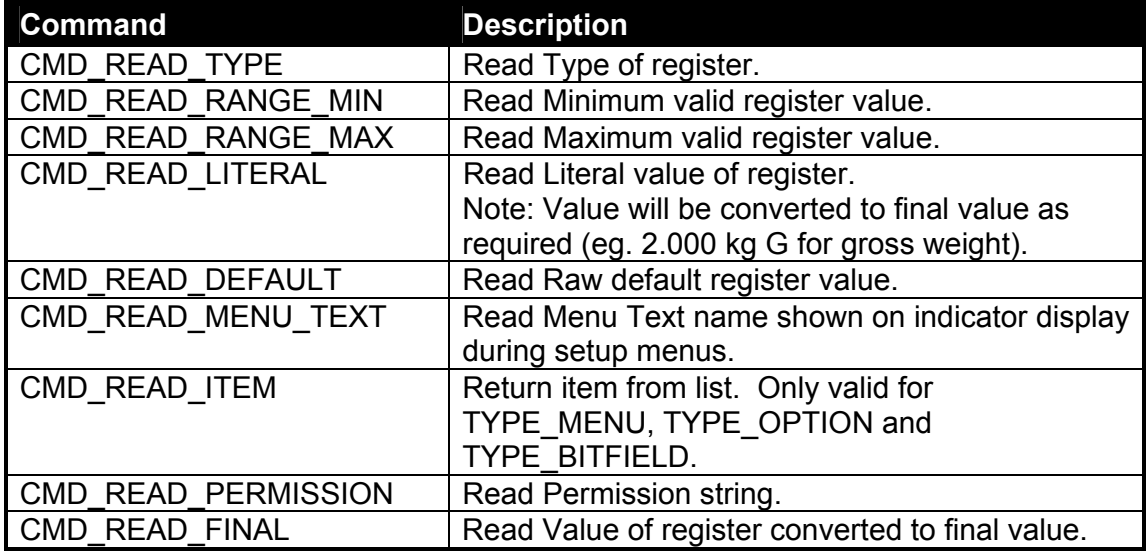

The following command is defined to write values to registers:

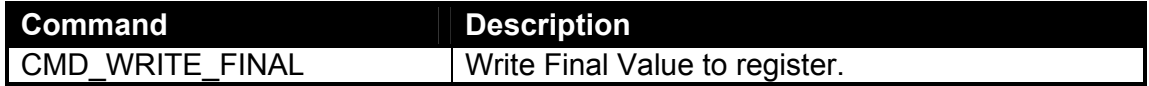

The following command is defined to execute on registers of TYPE\_EXECUTE:

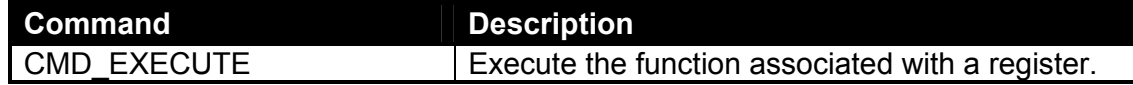

#### **4.1.3. Register Id Field**

This is the four character hexadecimal register identifier. For the list of registers in the instrument refer to Register Identifiers page 37.

#### **4.1.4. Optional Parameters**

The value here is dependent on the command and register being accessed. Not all commands require a parameter (eg. CMD\_READ\_FINAL). Commands that write to a register have the new value as the parameter.

#### **4.1.5. Return Value**

The value here is dependent on the command and register being accessed. If a command does not return a value (eg. CMD\_WRITE\_FINAL), then the return value will be an error code (eg. "0000" for no errors).

#### **4.1.6. RS-232 Ring Network Enhancement**

When the instruments are installed in a Ring Network, the central computer's software is required to send additional framing characters around each command.

Referring to Table 2 COMM Command Format above, the enhanced commands from a Master (typically a PC) to the instruments are of the format:

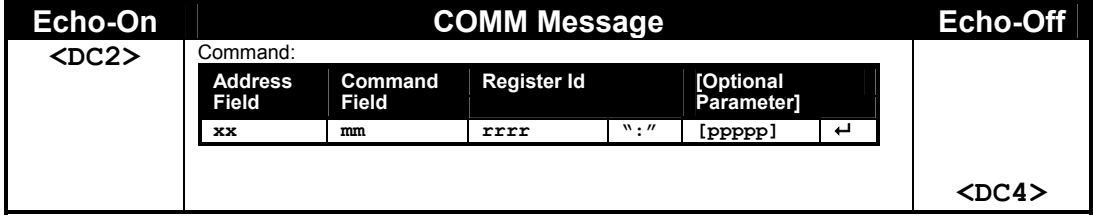

#### **Table 4 COMM Command Format with Ring Network Enhancement**

Where:

**<DC2>** and **<DC4>** are the characters ASCII 12 H and ASCII 14 H respectively, here called 'Echo-On' and 'Echo-Off'.

Each instrument echoes the command, which is passed on to the next instrument.

If the command's Address Field is addressed to one of the instruments, or is a broadcast (Address Field = 0), then the instrument will append a response ahead of the 'Echo-Off'-<DC4> character.

If the command is broadcast, every instrument will append a response: eg., 7 instruments will generate 7 responses.

Referring to Table 3 COMM Response Format above, the responses from each instrument that are sent onto the next instrument, and so on up to the PC, are of the format:

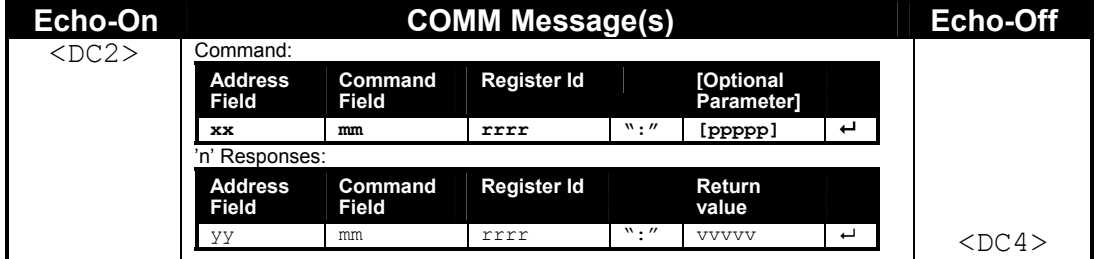

**Table 5 COMM Response Format with Ring Network Enhancement** 

### **4.2. Error Handling**

If a command cannot be processed, the indicator returns an error code. Typical errors include:

- Register not implemented on indicator
- Register value out of range
- Command not implemented for register

An error response is indicated by setting the Error bit in the Address Field of the reply.

The message returned by the indicator in response to an error will be of the form:

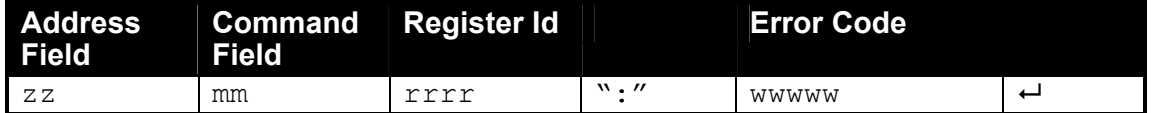

An error code will consist of a hexadecimal value representing the specific error code.

**Note:** When an error occurs, the most significant bit is **1** and other bits indicate the specific problem. More than one error bit may set if more than one error is present.

Refer to Error Codes page 37.

For example, attempting to read the type of the register with  $Id = 0000<sub>H</sub>$  (not implemented) will return:

C1010000:A000

which is interpreted as:

 $C1_H$  = 1100 0001<sub>b</sub>

- Response to a command
- Error
- Unit responding is address  $01_H$

01  $_H$  = REG READ TYPE (the command that was sent).

 $0000_H$  = Register Id.

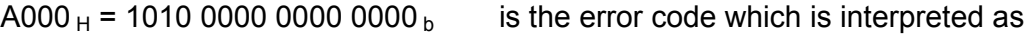

- REG\_ERR\_ERROR =  $8000_H$  (*most significant bit set)*
- REG\_NOT\_IMPLEMENTED =  $4000_H$

### **4.3. Register Types**

The following types are defined:

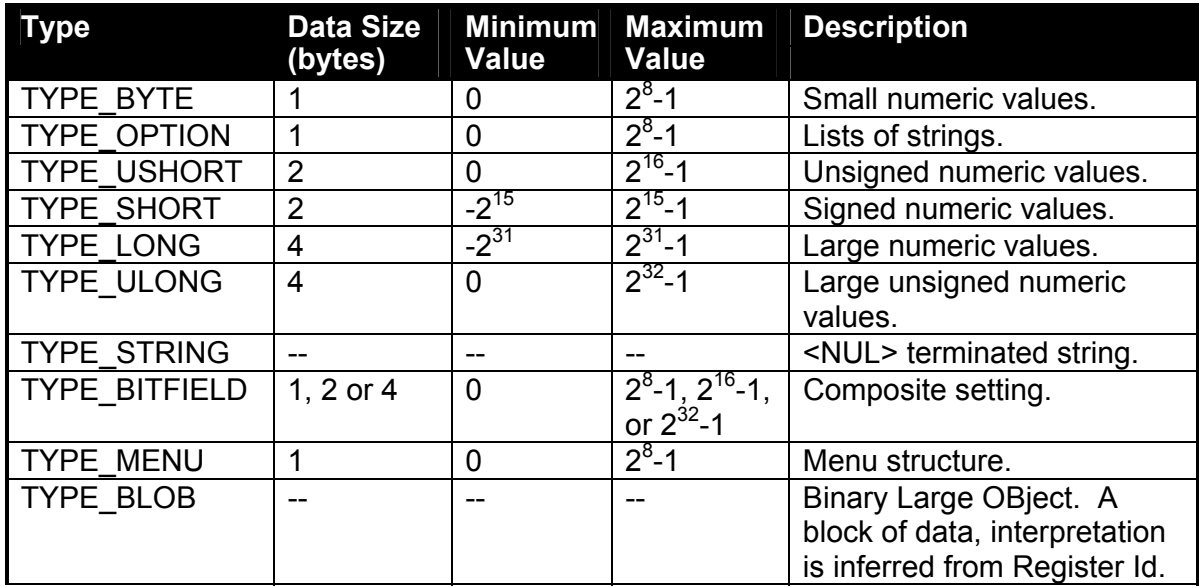

#### **4.4. Permissions**

#### **4.4.1. Register Access**

Each register has permission levels required for reading, writing and executing. These permission levels can be read using the CMD\_READ\_PERMISSION command. The communications link has a permission level. Changing the current permission level is achieved by writing a passcode to a permission register. If the correct passcode has been given, future messages use that permission level. The passcodes for SAFE and FULL are also used for SPEC:SAFE.PC and SPEC:FULL.PC in the indicator's setup menus. If more than one passcode register has the correct passcode, the indicator uses the highest level (most powerful). The instrument has the following permission levels:

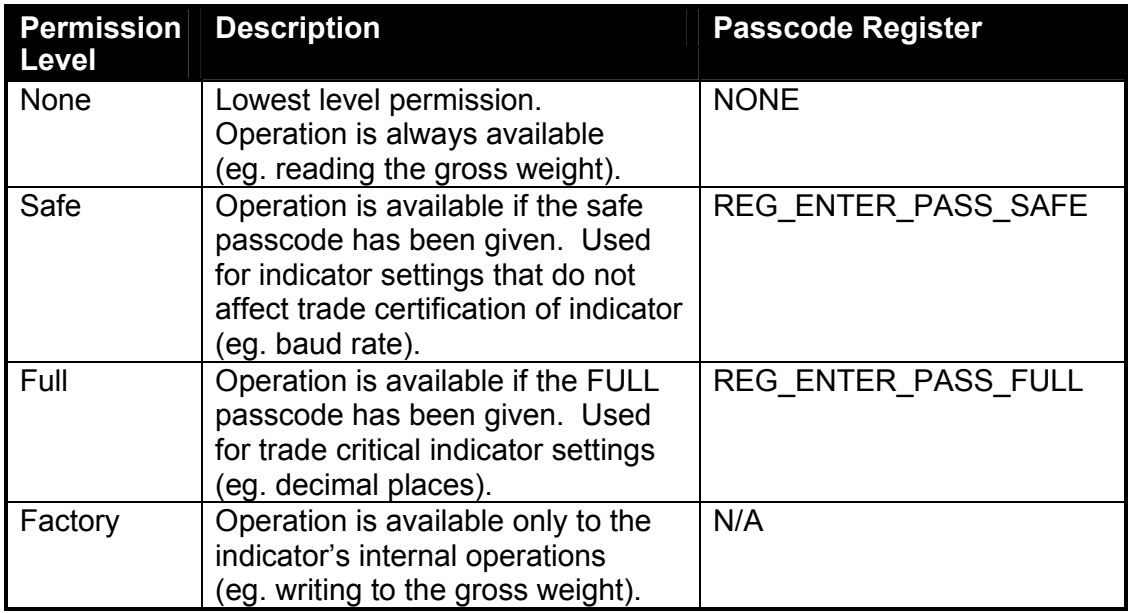

If a command cannot be performed because the register needs a higher permission, the command will return an error code of REG\_ERR\_ACCESS\_DENIED.

#### **4.4.2. Calibration and Configuration Counters**

Within the instrument there are a number of trade critical registers that can affect the calibration and/or legal for trade performance of the instrument. If any of these registers are altered, the trade certification of the scale will be voided.

The instrument provides built-in calibration counters to monitor the number of times the critical registers are altered. The value of the counter is stored within the unit and can only be reset at the factory. Each time a critical register is altered, the counter will increase. Whenever the instrument is powered up, or setup mode is entered/exited, the current value in the counter is displayed briefly (eg. C00010).

**Note:** When the Scale Use is set to NTEP two counters will display. The table below describes when the counter(s) will increment for Industrial, OIML or NTEP modes.

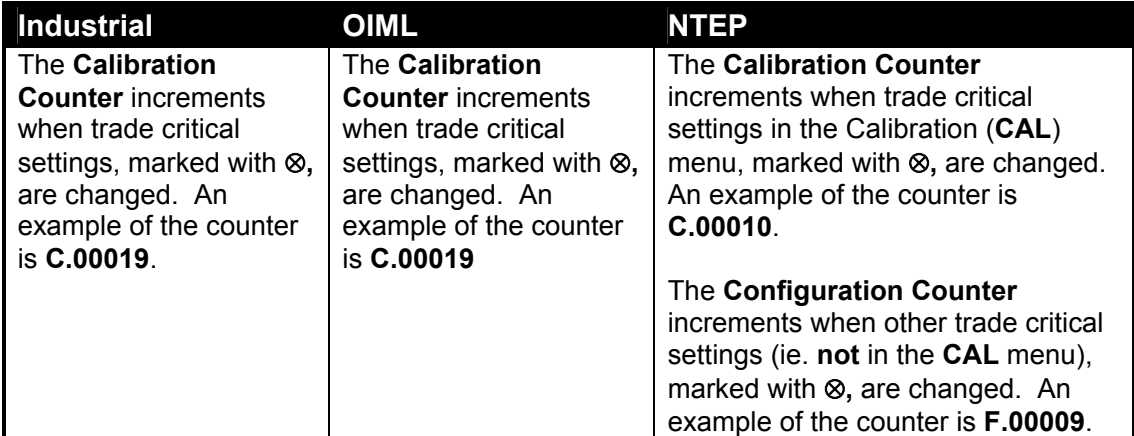

Internally, the instrument operates with two counters - the Calibration Counter (REG\_CAL\_COUNT\_NTEP) and the Configuration Counter (REG CFG COUNT NTEP). These correspond directly to the NTEP counters. The Industrial/OIML Calibration Counter (REG\_CAL\_COUNT\_OIML) is the sum of these NTEP counters. Each register has a bit in the Permission property to indicate if a counter will be incremented when the register's value is modified. This counter is incremented even if the values are not saved to EEPROM.

The Calibration counter is incremented for trade critical registers that affect calibration parameters. The Configuration counter is incremented for trade critical registers that affect configuration parameters.

The value(s) of the counter(s) is written on the tamperproof trade label on the front of the indicator for trade-certified applications and functions as an electronic seal. If any legal for trade settings are changed on the instrument, the current value of the calibration counter will be different from the recorded value and the seal is broken. In this manual, items marked with ⊗ indicate that the setting is a legal for trade critical settings.

## **5. Register Operations and Properties**

#### **5.1. Register Operations**

The basic operations that can be performed on values in registers are:

- Read the current value of the register as Final or Literal.
- Write a new value to the register as Final.
- Execute a function associated with a register.

If a command fails, the returned message will have the Error bit set in the Address field to show that the return value is an error code. Not all indicators implement all registers. If an indicator does not support a register or a particular command on a register, it will return an error code of REG\_ERR\_NOT\_IMPLEMENTED. If an attempt is made to write to a register while the indicator is in the setup menus, the indicator will return REG\_ERR\_MENU\_IN\_USE. If an attempt is made to access a register without sufficient permission (refer to Register Access page 18), the indicator will return REG\_ERR\_ACCESS\_DENIED.

#### **5.2. Common Properties**

Each register stores information about itself. This information is referred to as properties. The register properties differ depending on the type of the register.

Registers implement the following common properties, regardless of the register's type.

#### **5.2.1. Type**

Each indicator supports a finite set of register types. It is recommended that this command be performed on a register (to check that it is supported) before performing any other operation.

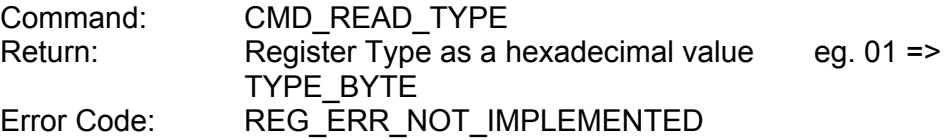

#### **5.2.2. Menu Text**

This property is the text shown on the indicator's display while traversing the menus.

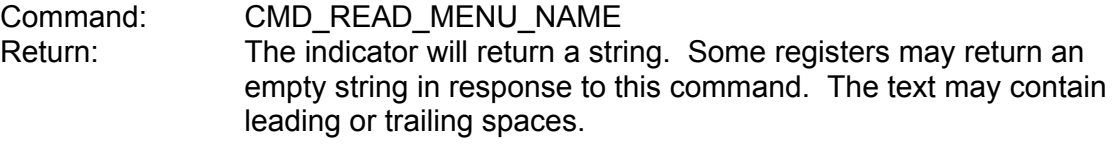

eg. The Menu Text for REG\_DECIMAL\_PLACES is "DP" and when accessed from the **BUILD** menu the display shows **DP**.

#### **5.2.3. Permission**

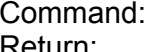

CMD\_READ\_PERMISSION

Return: This property returns a string of characters, indicating the permission bits for the register. The characters are (in order):

- Read Permission
- Write Permission
- Calibration Counter
- Configuration Counter

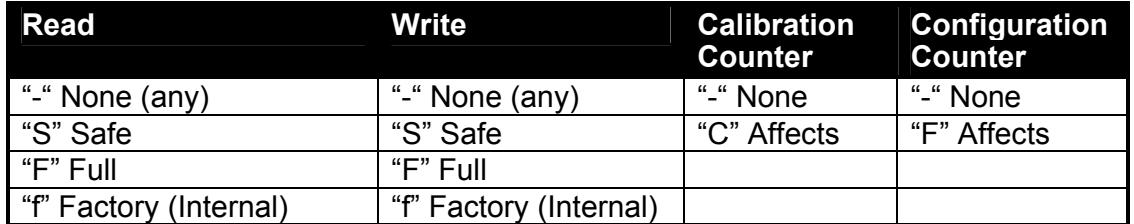

eg. The Permission property of REG\_DECIMAL\_PLACES returns "-F-F" which means:

- Read with any permission (always available).
- Write with Full permission.
- Does not affect Calibration Counter.
- Affects Configuration Counter.

#### **5.3. Type Specific Properties**

The behaviour of the following properties depends on the type of register.

#### **5.3.1. RangeMin, RangeMax**

All Registers have a concept of RangeMin and RangeMax. The register must contain a value that is in the range RangeMin <= Value <= RangeMax.

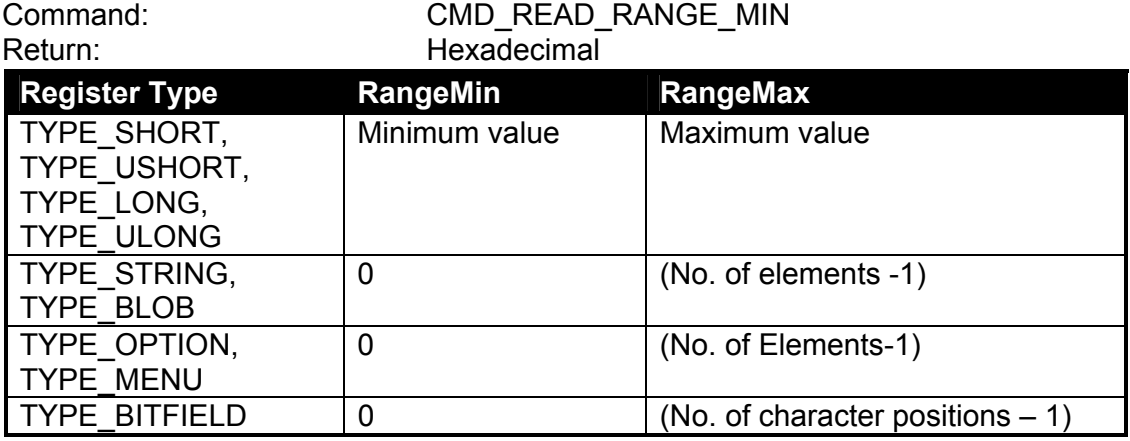

#### **5.3.2. Final Value**

The final value is the numeric value converted to user units (eg. weight in kg), but without unit or decimal places.

**Note:** These values are generally the same as the displayed value with the decimal point and units removed.

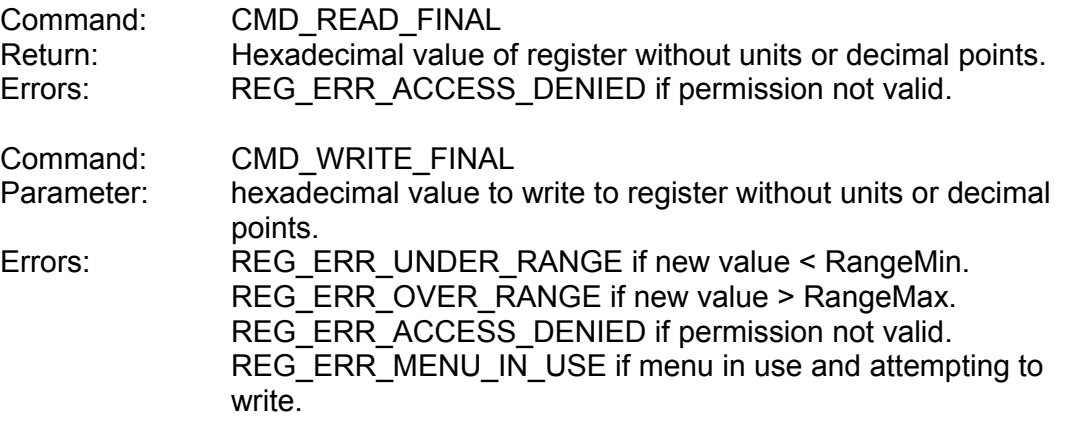

eg. An indicator displaying 2.345 kg Gross would return "929" when reading REG\_WEIGHT\_GROSS. Converting  $929<sub>H</sub>$  to decimal gives 2345.

#### **5.3.3. Literal Value**

This is a formatted version of the Final value in a human readable form. It may be the same as the Final Value.

Command: CMD\_READ\_LITERAL

eg. The Literal value of a TYPE\_OPTION register is the string to show the current value.

#### **5.3.4. Default Value**

Registers can have a factory default value associated with them.

Command: CMD\_READ\_DEFAULT

#### **5.3.5. Execute**

This command has optional parameters that are specific to each register.

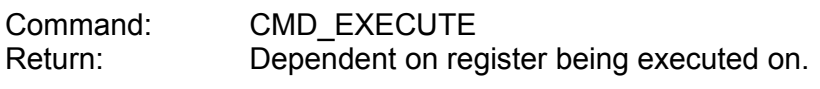

For more information, refer to Execute Functions page 28.

#### **5.3.6. Read Items**

This command reads one item from the list for the register. The item to be read is given as a parameter to the command. Each value is returned as a string.

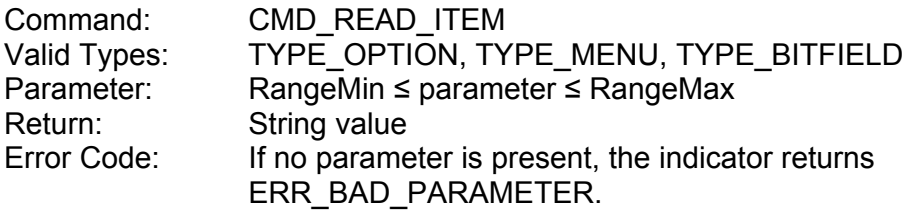

eg. Read items 0 and 1 from REG\_DECIMAL\_PLACES

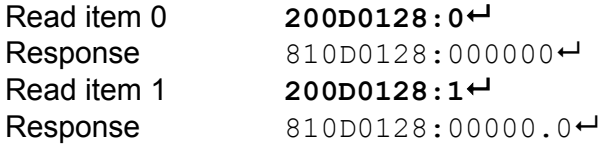

## **6. Reading Status and Error Codes**

### **6.1. REG\_SYSTEM\_STATUS**

This register contains status information about the indicator.

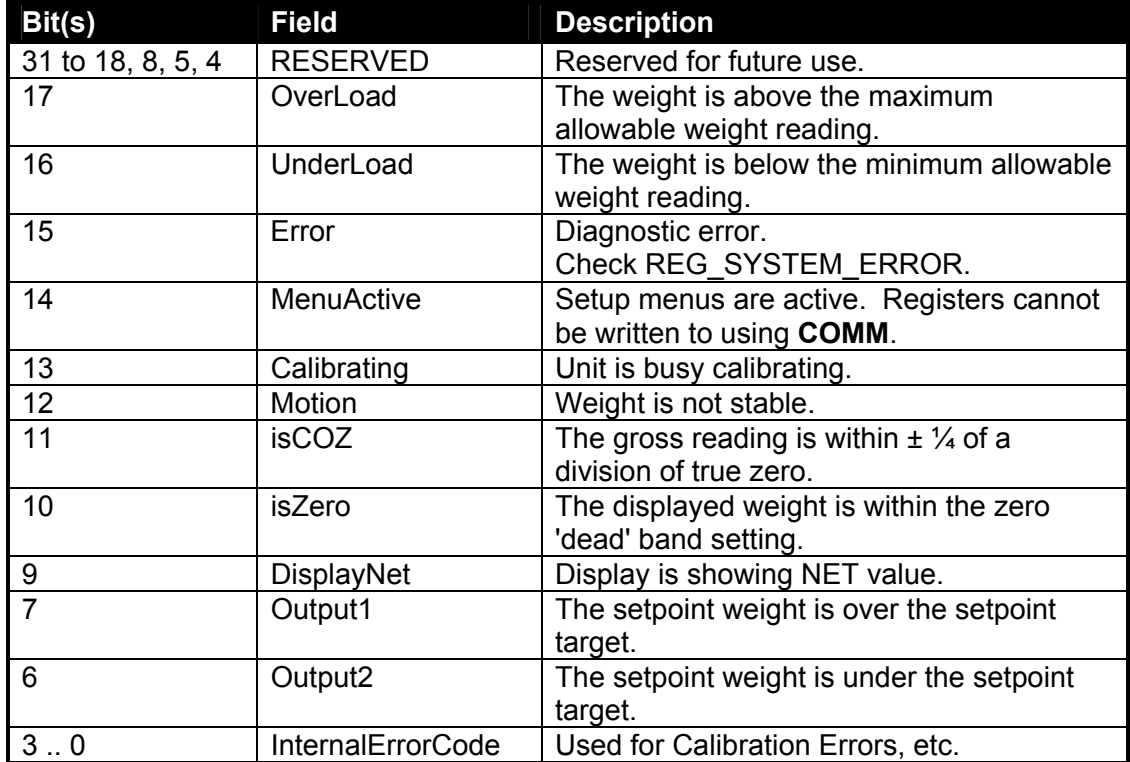

#### **Table 6: Register REG\_SYSTEM\_STATUS Interpretation**

The following table lists the values that the InternaErrorCode field may take. It lists the error message that would be displayed on the indicator's display if the operation was being performed using the setup menus.

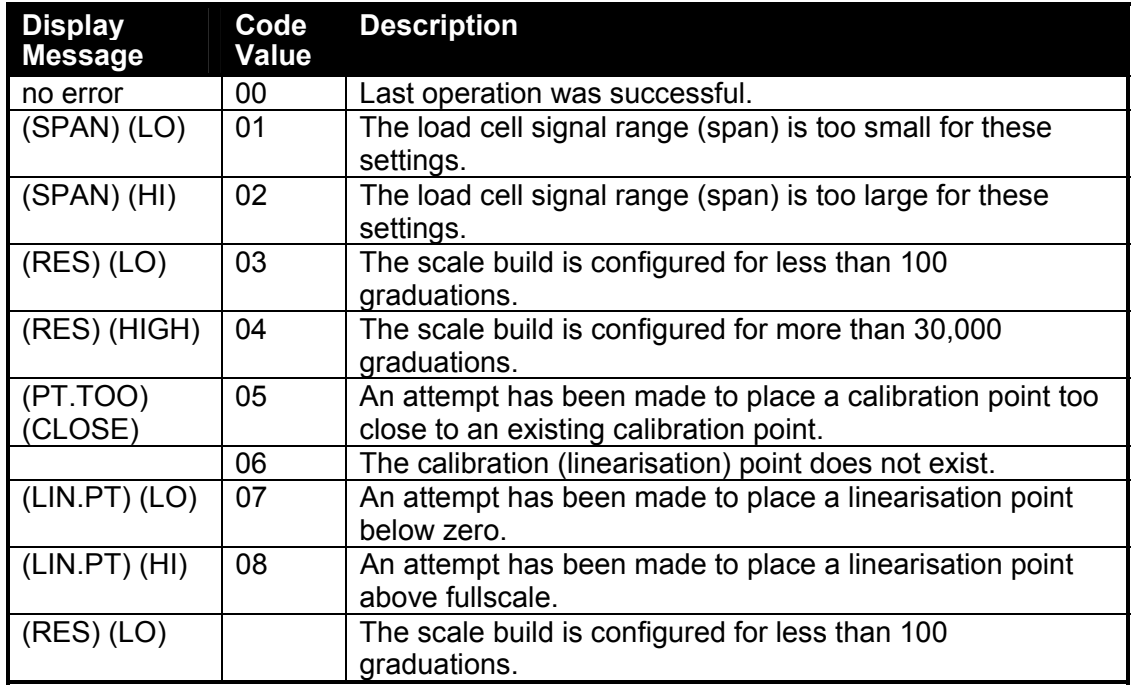

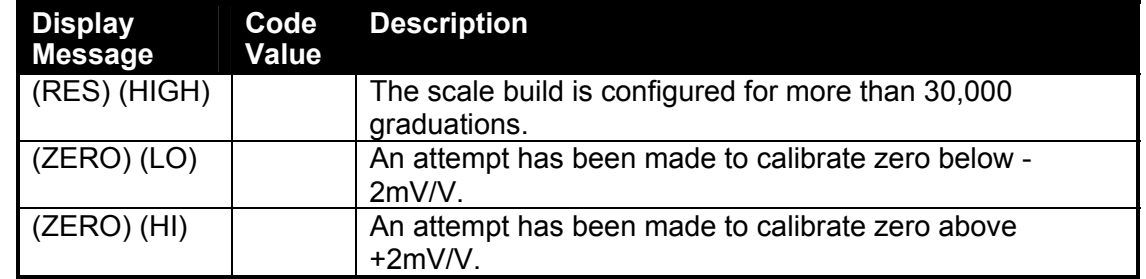

### **6.2. REG\_SYSTEM\_ERROR**

This register contains the error codes as displayed on the indicator's LCD display.

The instrument continually monitors the condition of the internal circuits. Any faults or out-of-tolerance conditions are shown on the display as an **E** type error message.

In the table below the following terms are used:

- Check: This item can be checked on site by service personnel.
- Return for Service: The instrument must be returned to the manufacturer for factory service.

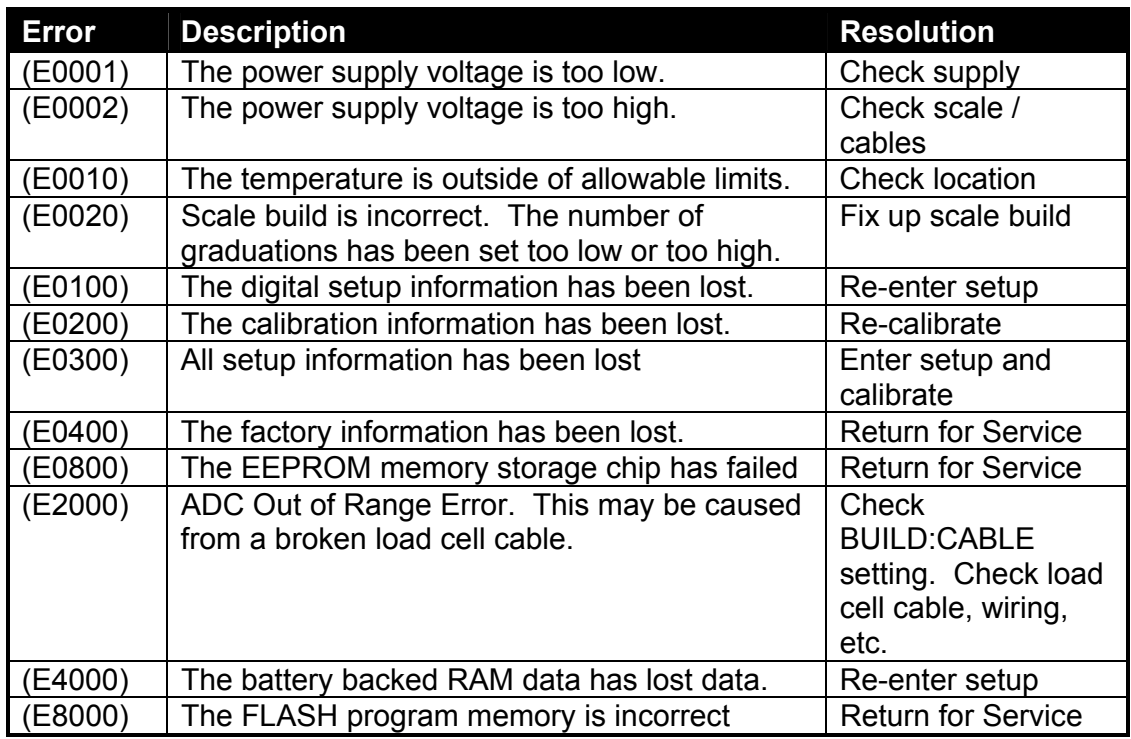

The **E** type error messages are additive. For example if instrument is running off batteries and the temperature drops, the battery voltage may be too low. The resulting error messages will be **E 0011** (0001 + 0010). The numbers add in hexadecimal as follows:

> **1 - 2 - 3 - 4 - 5 - 6 - 7 - 8 - 9 - A - B - C - D - E - F**  (For example,  $2 + 4 = 6$ , or  $4 + 8 = C$ )

## **7. Remote Key Interface**

#### **7.1. Operation**

The indicator polls the REG KEYBOARD register looking for new key presses to act upon. No new key press is indicated by a value of  $K EY$  NONE in this register. After reading the value, the unit sets REG\_KEYBOARD to its default value (KEY\_NONE). Remote control of the indicator is achieved by writing to this register with the new key-code. Priority is given to the local keyboard and the external key-code is lost.

#### **7.2. Key-Codes**

Key-codes are divided into physical, logical and ASCII codes and are represented by an unsigned 16-bit value:

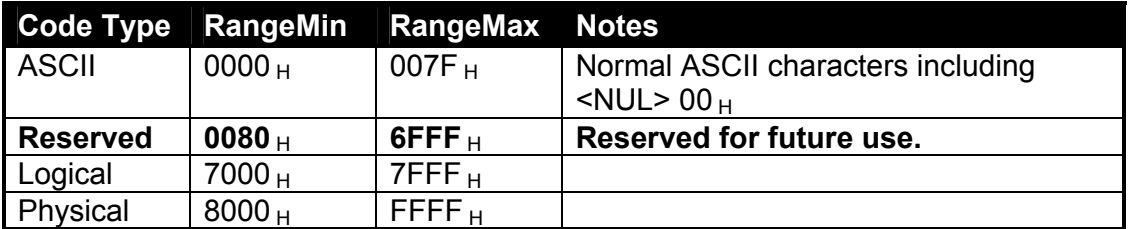

Physical codes represent the physical keys on an indicator. Logical codes represent an indicator function. ASCII codes are used to enter data using device independent codes (eg. a numeric keypad could generate ASCII codes). Logical characters can be considered to include the ASCII characters as a subset. Refer to Key Codes page 40 for the list of codes.

#### **7.2.1. Physical Codes**

Physical keys are numbered from 1 to 63.

Physical codes are interpreted by the indicator in a **device dependent manner**.

Physical keys consist of the KEY PHYSICAL bit ORed with the numeric value of the key (1 to 63).

eg. (KEY\_PHYSICAL + 1) = 1<sup>st</sup> physical key, . (KEY\_PHYSICAL + 5) =  $5<sup>th</sup>$ physical key.

A long press is indicated by the KEY\_PHYSICAL\_LONG bit being set. If not set, it is a short press.

To handle two simultaneous physical keys being pressed (to increase the number of keys available), one key number is **ORed** into the upper byte of the keycode and the other into the lower byte. The lower numbered key is shifted into the MSByte.

eg. Physical key 1 and Physical key 2:  $(KEY)$  PHYSICAL  $|(1 \lt \lt 8)|$ (2))

### **7.2.2. Example**

Tare an indicator by remotely sending the **TARE** key

Parameter Field 8003 H **KEY\_PHYSICAL\_3** Register Field 0008 H *REG\_KEYBOARD*<br>Complete Message 20120008:8003<sup>-1</sup> Complete Message Sample Response 81120008:0000←

Command Field 12 H **CMD\_WRITE\_FINAL**<br>
Parameter Field 8003 H *KEY\_PHYSICAL\_3* 

### **7.2.3. Logical Keys**

Logical codes maintain their meaning across a range of indicators.

eg. KEY\_SETUP\_FULL

## **8. Execute Functions**

Registers that respond to CMD\_EXECUTE may use the optional parameter field depending on the function involved. Execute functions are used to perform actions (eg. calibration) within the indicator, as opposed to register values that can simply be read or written (eg. changing the full-scale value).

#### **8.1. Calibration**

Calibration functions may take a number of seconds to complete. During this period the indicator will display a message to show that it is calibrating. When the calibration is complete, the indicator's display will return to displaying the current weight. To determine the progress of the calibration, read REG SYSTEM STATUS until the Calibrating bit is 0 (refer to REG\_SYSTEM\_STATUS page 24). Then check the InternalErrorCode field. A value of 0 indicates no errors with the last calibration. Non-zero values indicate various errors such as span high or low, etc.

Zero calibration is performed using REG\_CALIBRATE\_ZERO as shown in the table below.

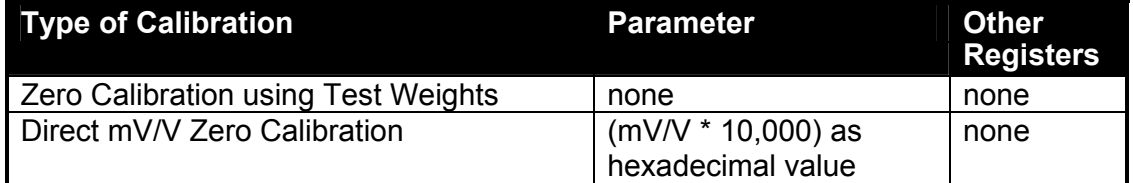

eg. Execute a Zero calibration using test weights.

 $Common and = 10<sub>H</sub>$  *CMD EXECUTE* 

Register Id = 0102 H *REG\_CALIBRATE\_ZERO*

Parameter Field = "" *none*

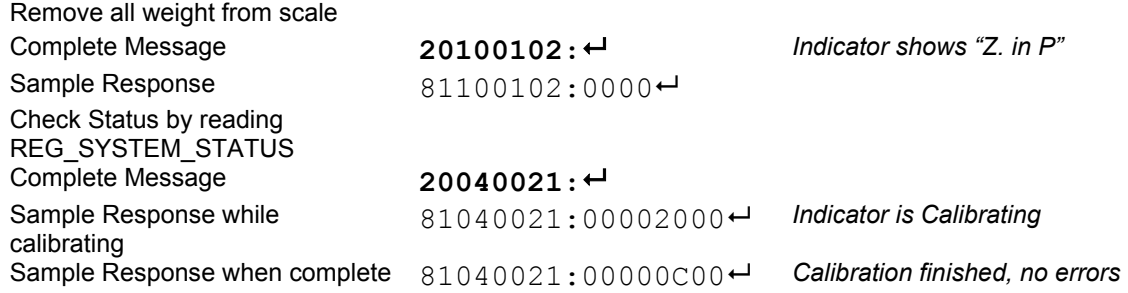

The return value of  $0CO0<sub>H</sub>$  from REG SYSTEM STATUS is described in REG SYSTEM STATUS page 24. In binary this value is 0000 1100 0000 0000  $_b$ which has isCOZ=1 and isZero=1 showing that the indicator has been zeroed. InternalErrorCode field = 0 showing that the calibration was successful.

#### **8.1.1. Span**

Span calibration is performed using REG\_CALIBRATE\_SPAN as shown in the table below.

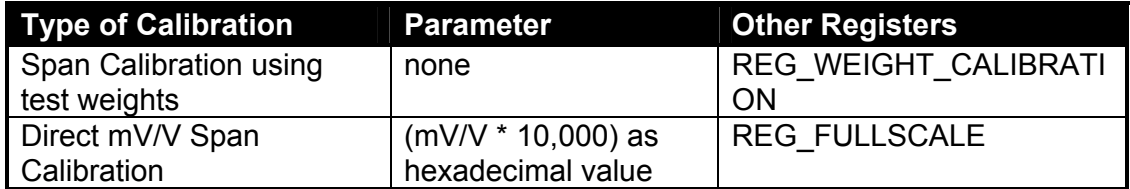

eg. Execute a Span calibration using a scale base of 2500 g. Assume that the indicator has Units = g, Decimal Places = "000000".

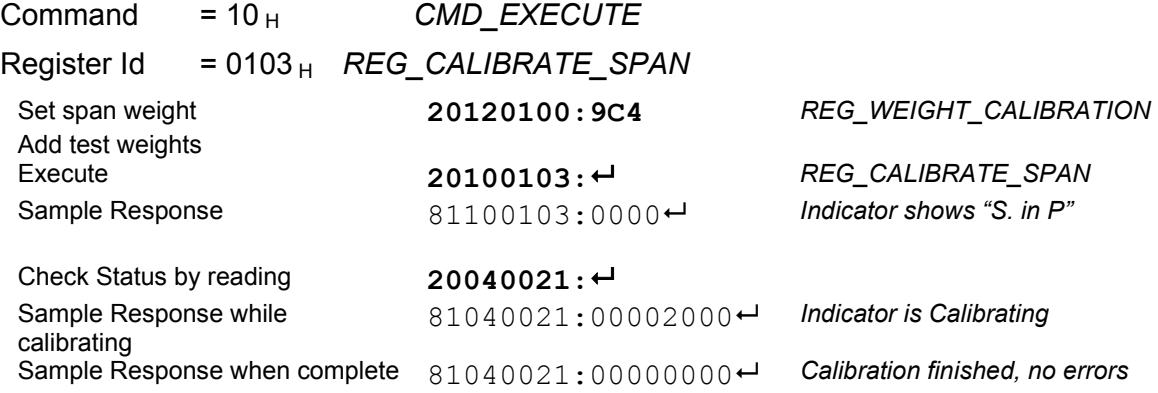

InternalErrorCode field = 0 showing that the calibration was successful.

eg. Execute a Direct Span calibration at 3.0 mV/V. Assume that REG\_FULLSCALE already contains 3000 decimal.

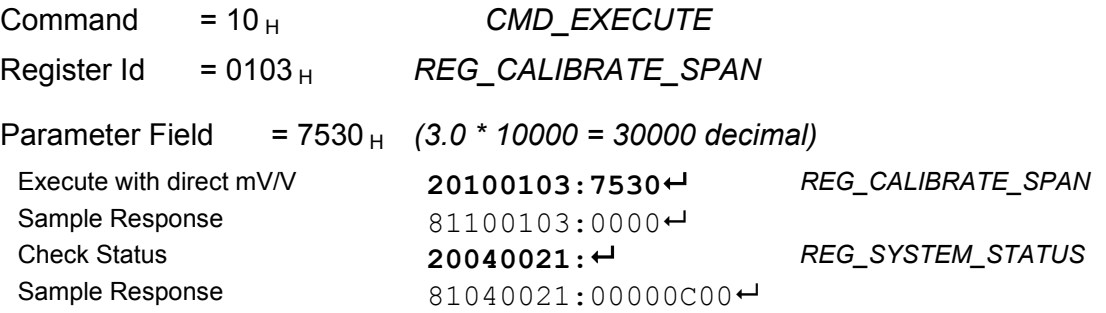

InternalErrorCode field = 0 showing that the calibration was successful.

#### **8.1.2. Linearisation (K302 and K305 only)**

Adding linearisation points is similar to span calibration using test weights.

The desired weight value is written to REG\_WEIGHT\_CALIBRATION. To delete a point, set this value to zero.

Place the test weight on the scale.

Execute REG\_CALIBRATE\_LIN**x** to add the point "x" to the calibration points ( $1 \le x$ ≤ 5).

Check REG\_SYSTEM\_STATUS for any errors.

eg. Assume an indicator that has been calibrated for zero and span at 3000 g. Add a linearisation point L1 at 1000g.

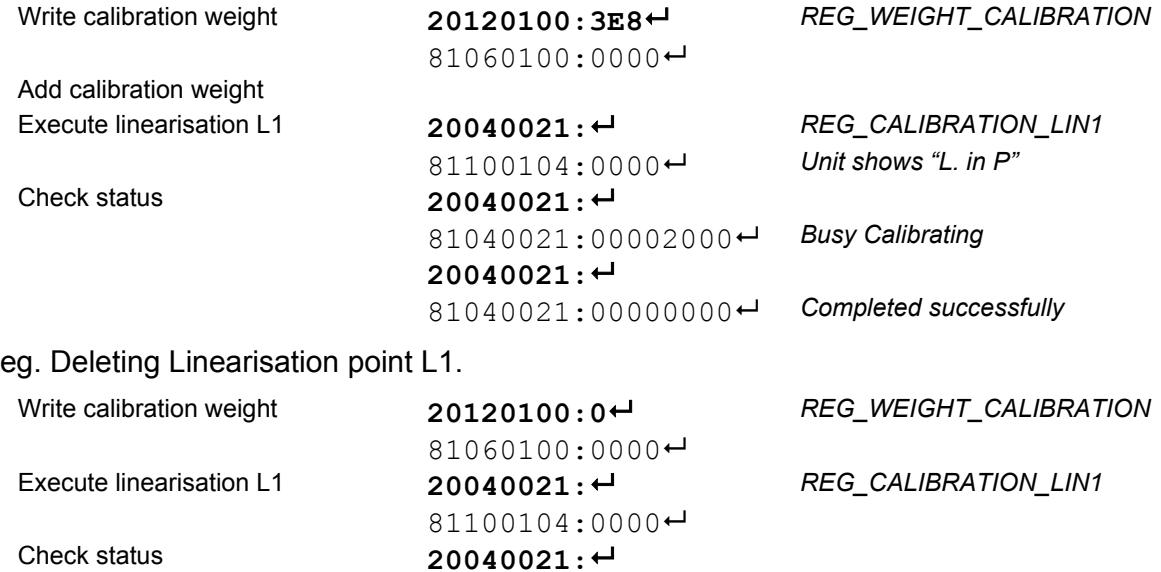

### **8.2. Save Settings to EEPROM**

When an indicator is switched on, it retrieves the last saved settings from EEPROM. When settings are modified by writing to or executing a register, the value is not automatically saved to EEPROM. If the unit is switched off or power is interrupted, the new setting will be lost. Executing REG\_SAVE\_SETTINGS will save the current settings to EEPROM.

81040021:00000000 *Completed successfully* 

eg. Save settings to EEPROM.

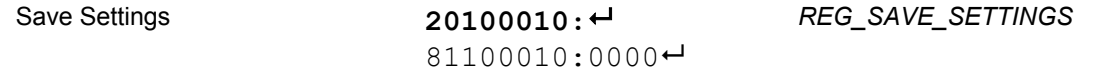

## **9. Streaming**

#### **9.1. Basic Operation**

The streaming facility in the instrument allows a master (PC) to quickly read a number of registers (up to three) from a slave (indicator) with one command. REG\_STREAM\_DATA contains the **final** value for the three registers. When new weight data is available, REG\_STREAM\_DATA is updated with the latest **final** values pointed to by REG\_STREAM\_REG1 to 3.

There is a list of registers that may be streamed. REG STREAM REG1, REG\_STREAM\_REG2 and REG\_STREAM\_REG3 are used to select three registers from this list. The raw value of each REG STREAM REG1 to 3 is an index into this list.

#### **9.2. Registers Available to Stream**

The following table lists the registers able to be streamed:

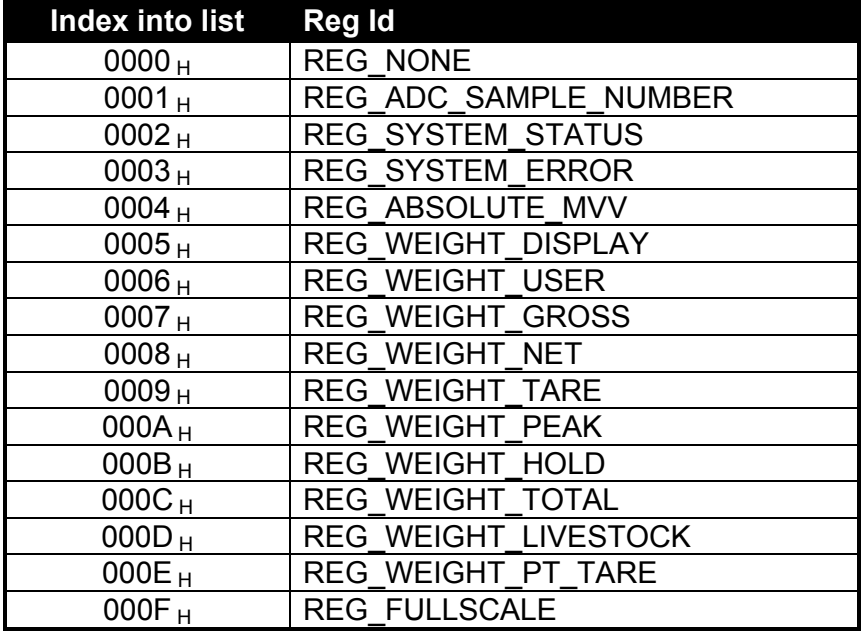

#### **9.3. Example**

Figure 8 below, demonstrates the use of the streaming registers. In this example, REG\_STREAM\_REG1 contains the value 0003  $_H$ . Looking up this index into the list of reqisters vields REG SYSTEM ERROR. So the 1<sup>st</sup> position in of registers yields REG\_SYSTEM\_ERROR. So the 1<sup>st</sup> position in REG STREAM DATA is filled in with the contents of REG SYSTEM ERROR. Similarly, REG\_STREAM\_REG2 contains 0004<sub>H</sub>, which refers to  $REG_ABSOLUTE_MVV.$  So the  $2^{nd}$  position in REG\_STREAM\_DATA is filled in with the contents of REG\_ABSOLUTE\_MVV. The  $3<sup>rd</sup>$  position in REG STREAM DATA is filled in with the contents of REG\_ADC\_SAMPLE\_NUMBER.

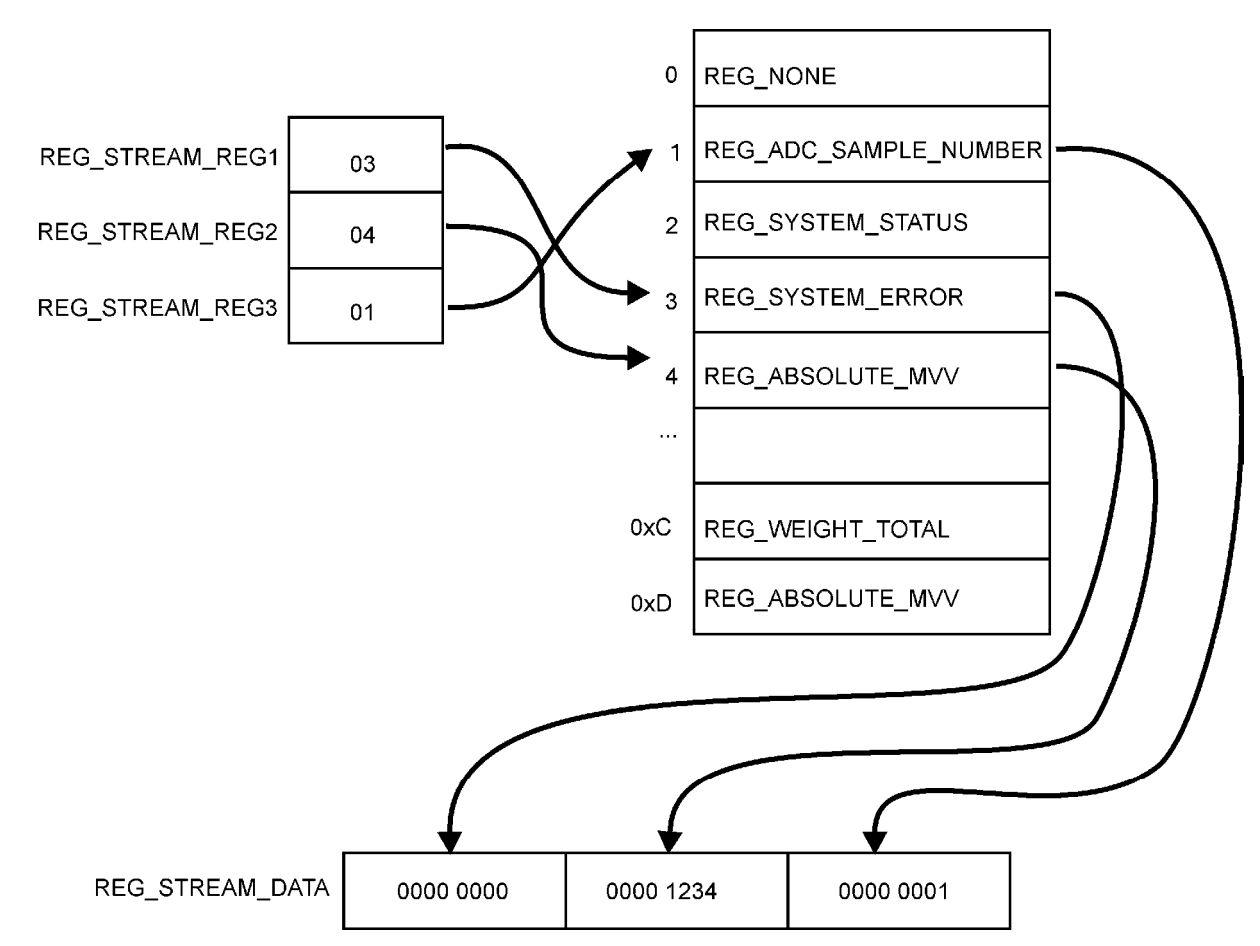

**Figure 8: Streaming Registers Example** 

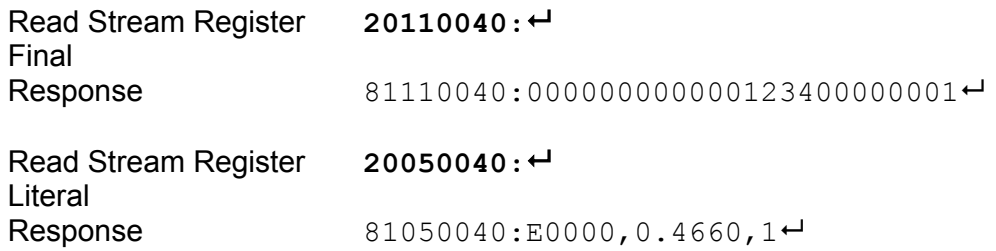

## **10. Printing**

#### **10.1. Basic Operation**

There are two non-volatile registers available for user programmable print strings. REG\_PROG\_PRINT with a capacity 80 ascii(160 hex) characters including tokens. REG\_PROG\_PRINT\_SUMMARY\_with a capacity of 20 ascii(40 hex) characters including tokens. The REG\_PROG\_PRINT register is used if SERIAL:FORMAT:CUSTOM is selected.when prints are activated for SERIAL:TYPE settings of AUTO, SINGLE and AUTO.PR.

When SERIAL:TYPE:PRINT is selected a short press of the print key uses REG PROG PRINT as the source for printing while the REG\_PROG\_PRINT\_SUMMARY register is used when prints are activated by a long press of the print key.

FACTRY:DEFLT resets REG\_PROG\_PRINT to the standard short print press printing, while REG\_PROG\_PRINT\_SUMMARY is reset to the standard long print press printing. Alternatively the standard formats can be set by writing the default print tokens (indicated below) to the registers REG\_PROG\_PRINT and REG\_PROG\_PRINT\_SUMMARY respectively.

#### **10.2. Tokens Available for Printing**

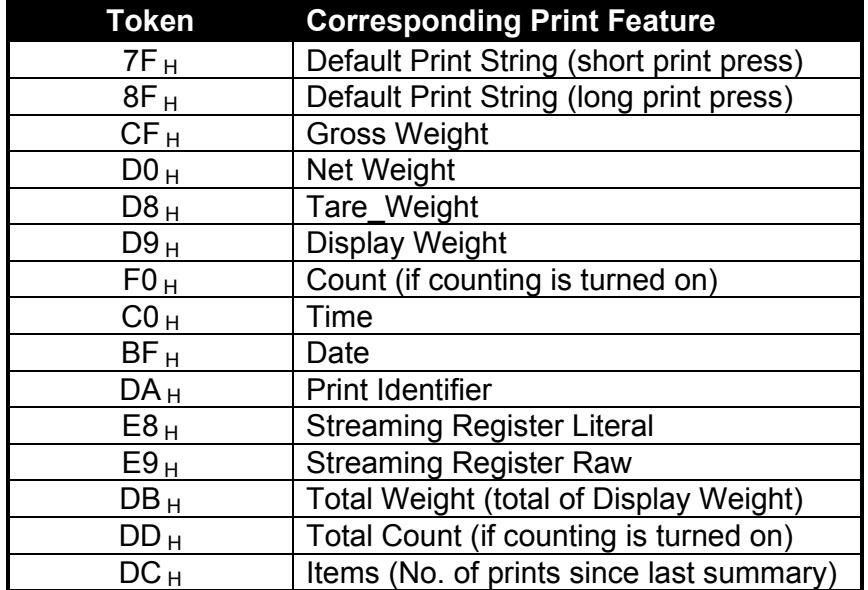

The following table lists the tokens available for printing:

#### **10.3. Examples of Operation**

The following data loaded :

20120146:D020617420C0206F6E20BF0D0A

Would produce the printout below:

525 kg N at 11:04 on 03.02.2005<CR><LF>

To use the streaming tokens, the streaming register is first set up as described above.

Streaming to print the REG SYSTEM ERROR, REG ABSOLUTE MVV, and REG\_ADC\_SAMPLE\_NUMBER registers:

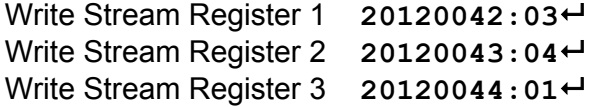

The "Streaming Register Raw" print token when loaded :

```
20120146:E9<sup>+</sup>
```
Would produce the printout below on a short press of the print button, auto, single print, or auto print options:

```
000000000000138700024AED<CR><LF>
```
The "Streaming Register Literal" print token when loaded :

 $20120146:EB \rightarrow$ 

Would produce the printout below on a short press of the print button, auto, single print, or auto print options:

```
E0000,0.4999,148113<CR><LF>
```
## **11. Advanced Type Handling (TYPE\_MENU)**

The menu items can be accessed from the **COMM** port. Figure 9 illustrates examples of the menu levels.

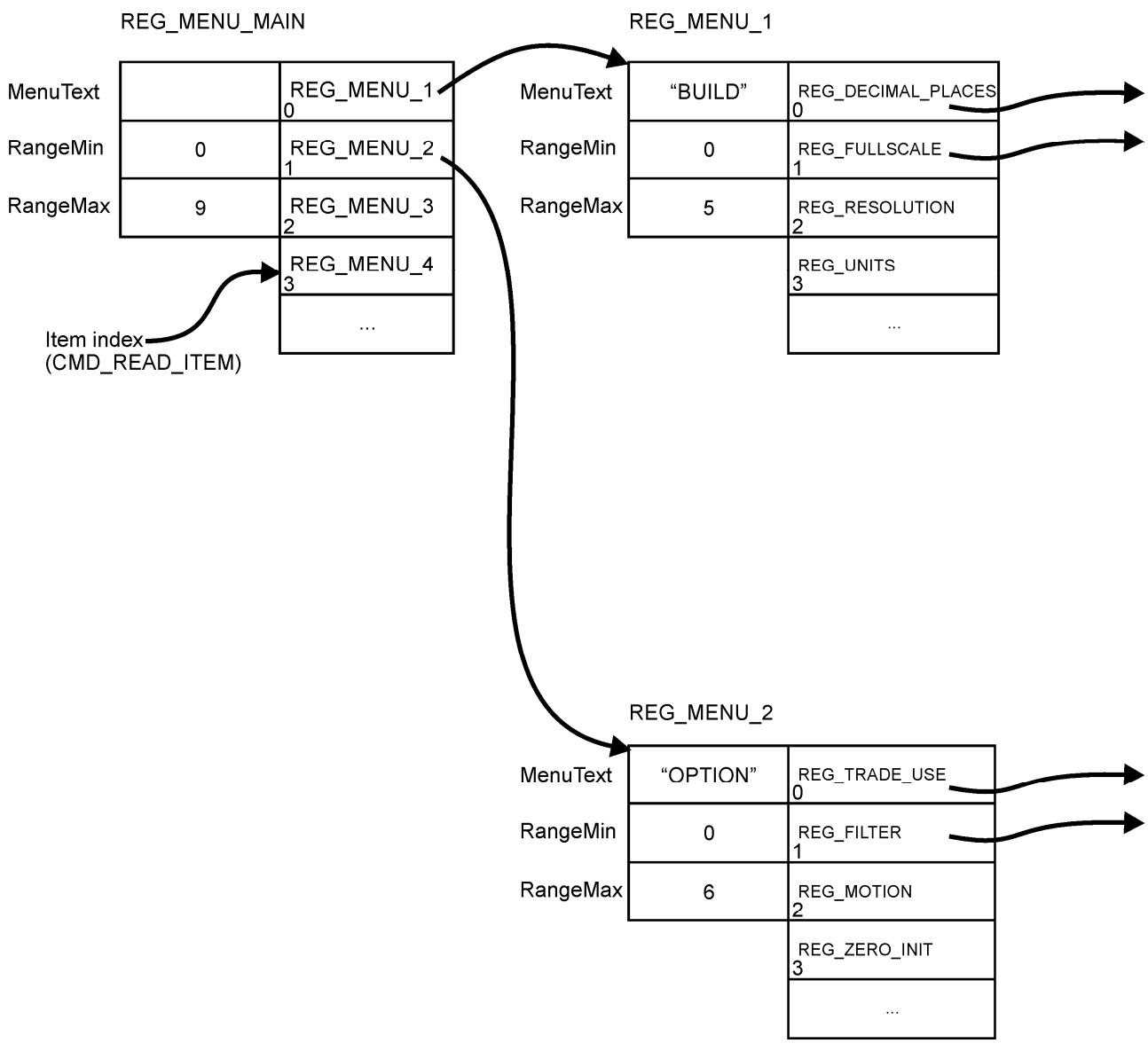

**Figure 9: TYPE\_MENU Example** 

## **12. Appendix – Program Constants**

### **12.1. Register Types**

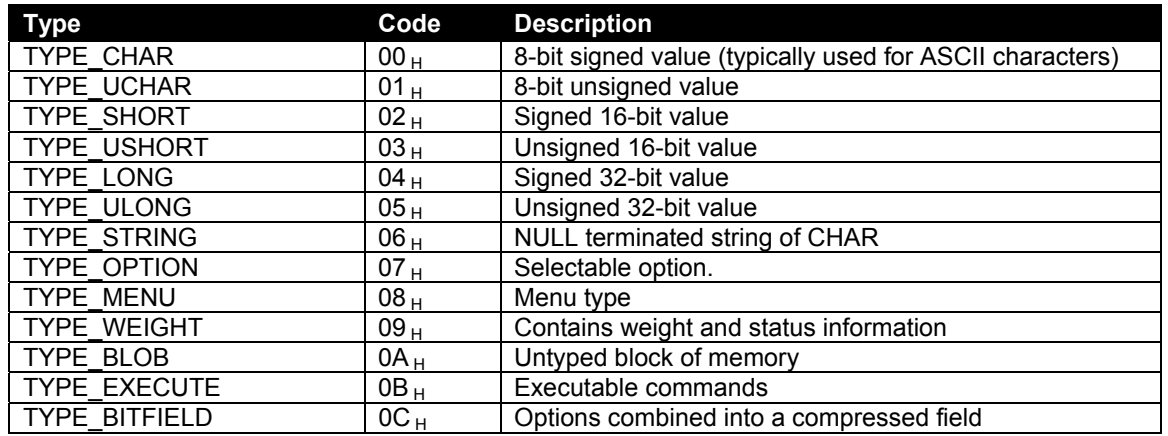

#### **12.2. Commands**

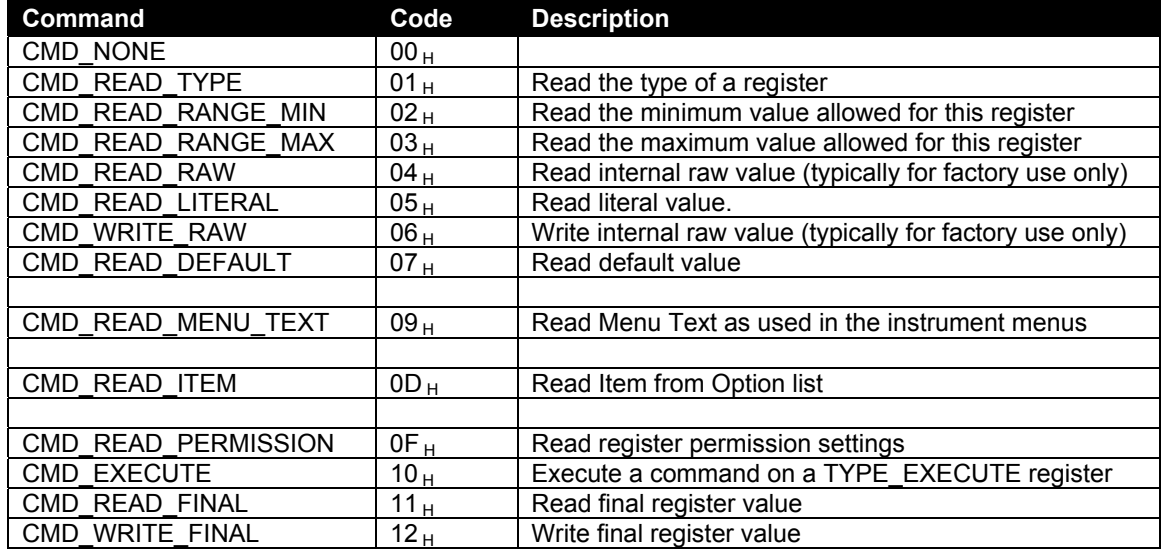

#### **12.3. Error Codes**

The error code returned when a command is not processed correctly is a hexadecimal value that is a combination of the following constants.

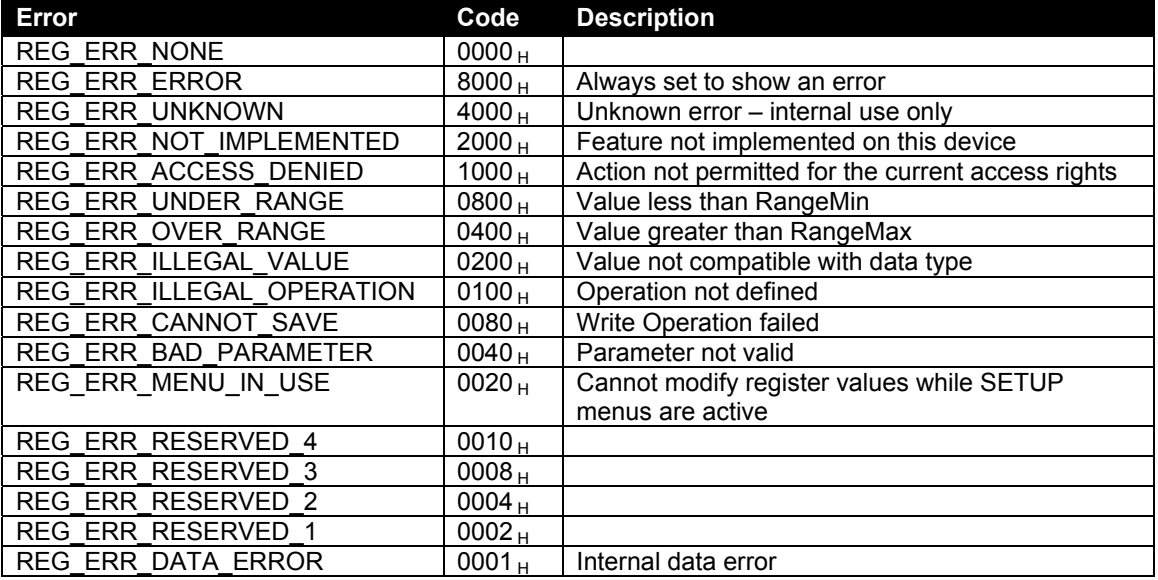

### **12.4. Register Identifiers**

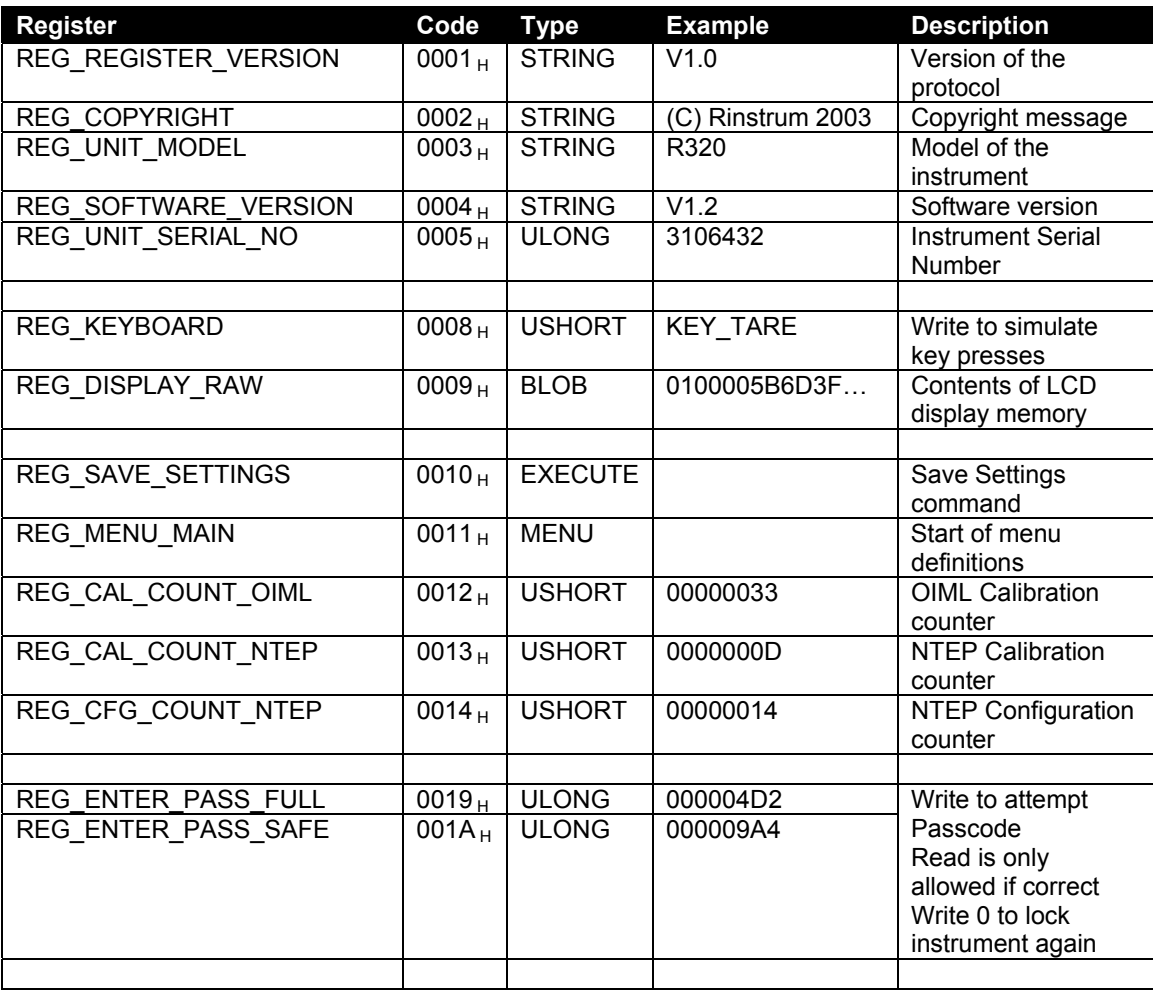

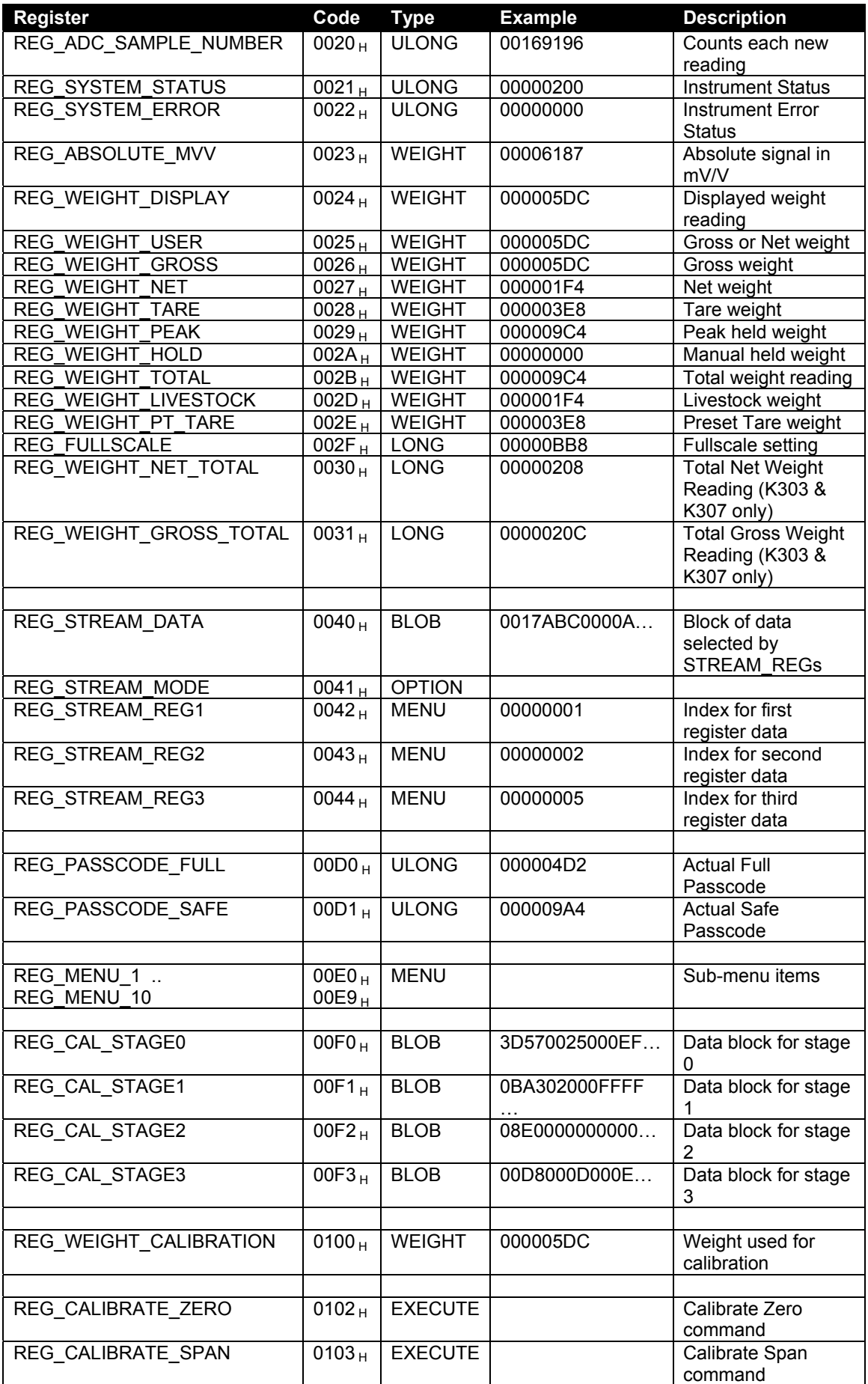

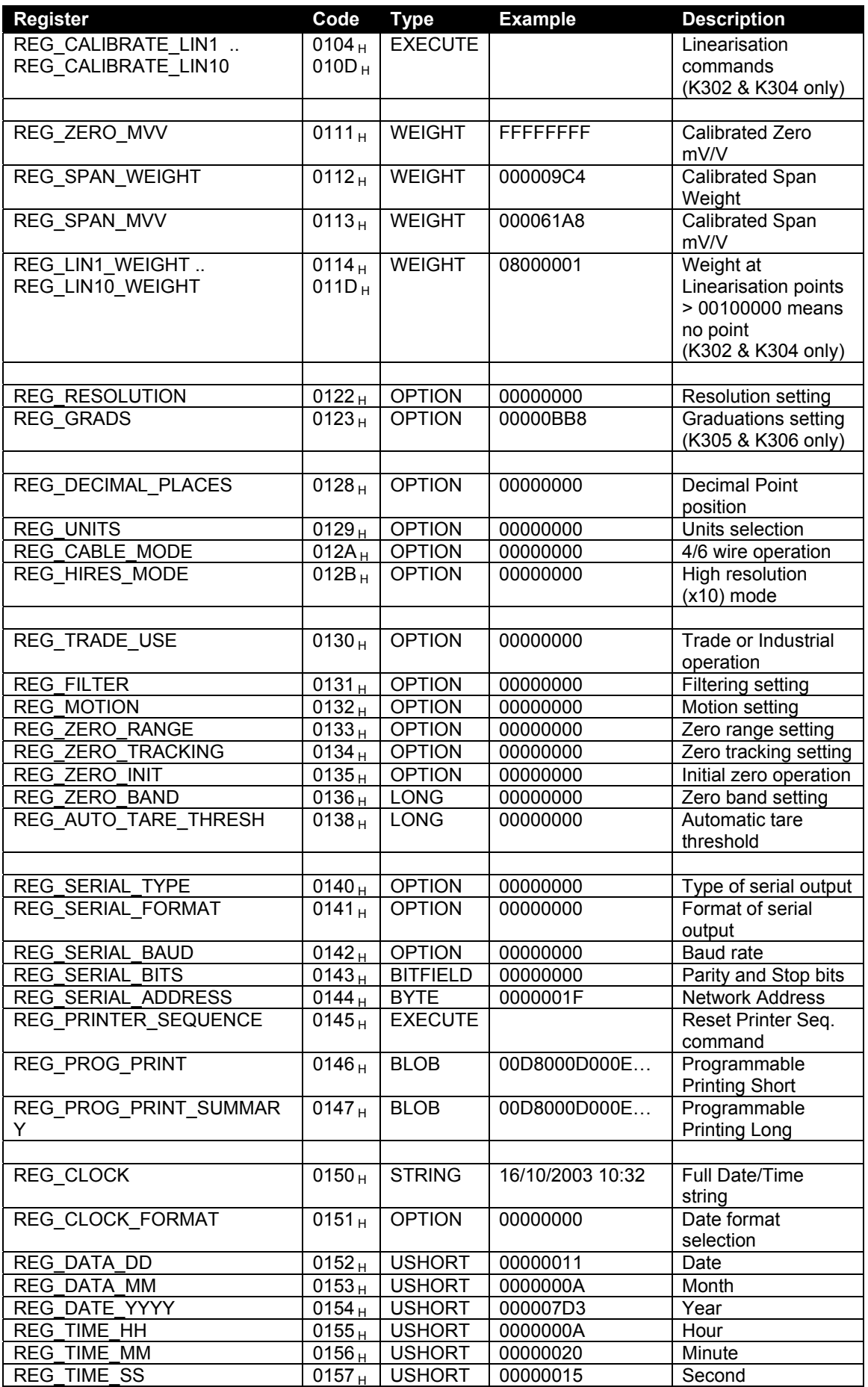

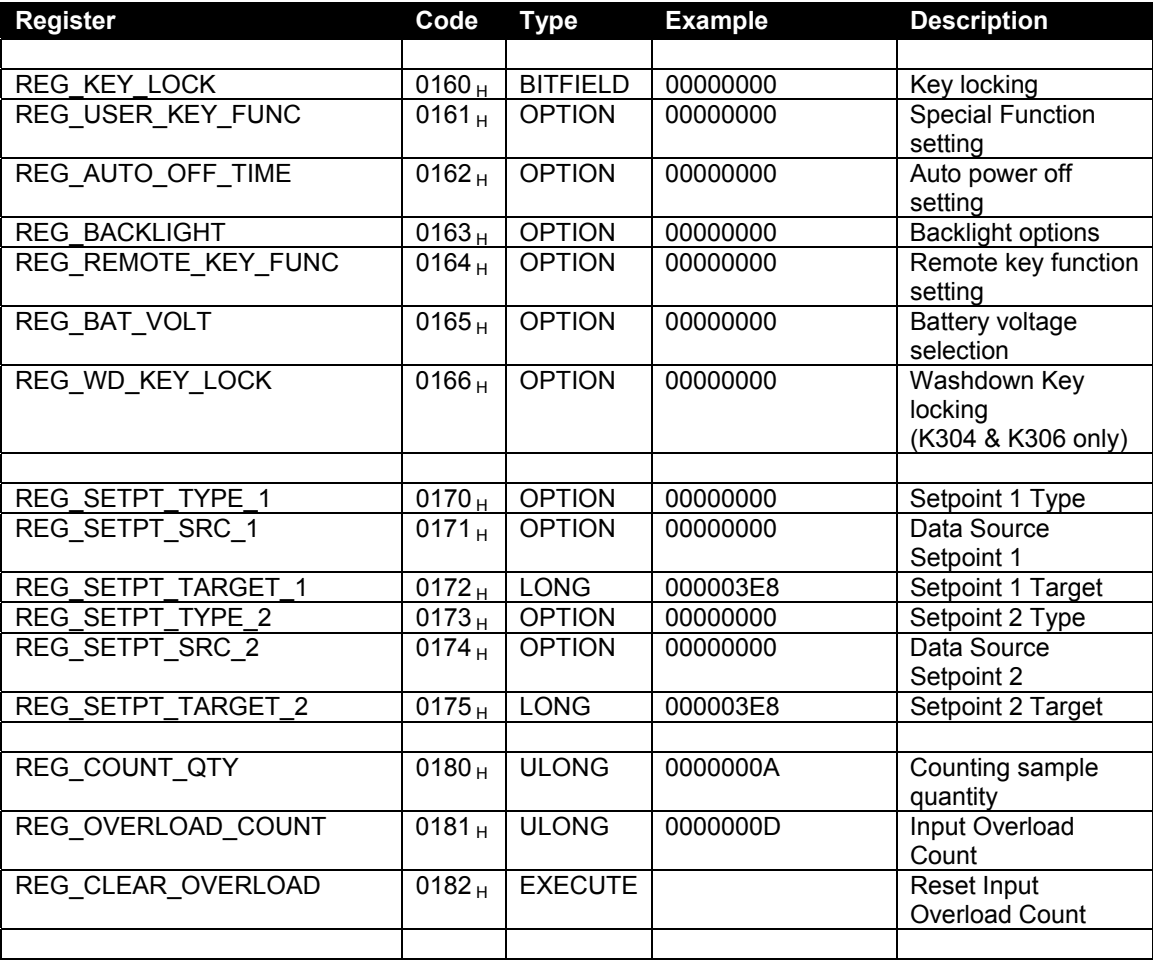

## **12.5. Key Codes**

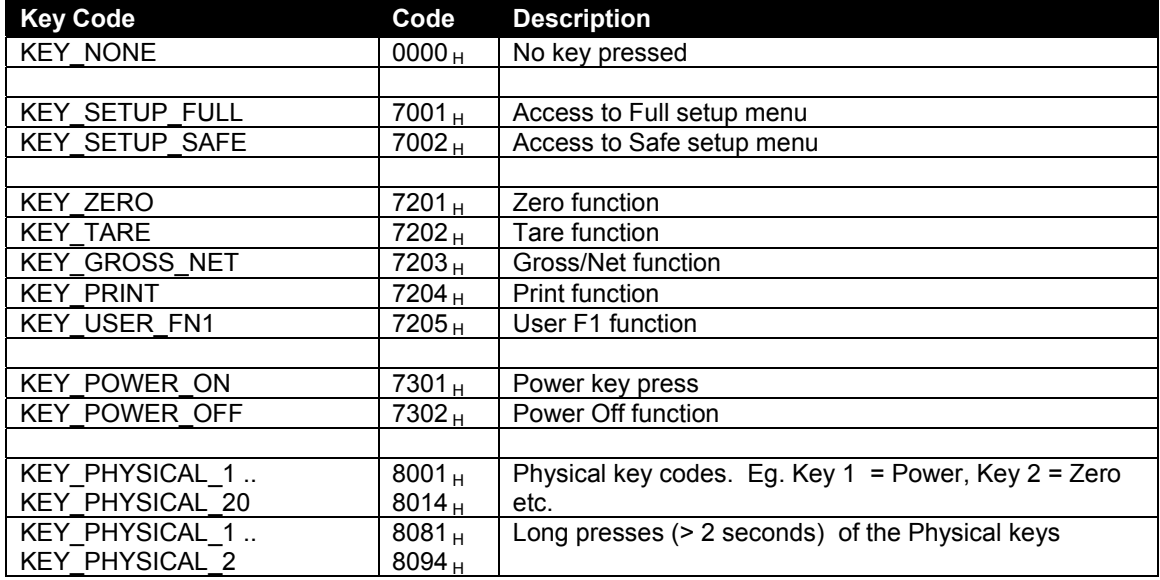

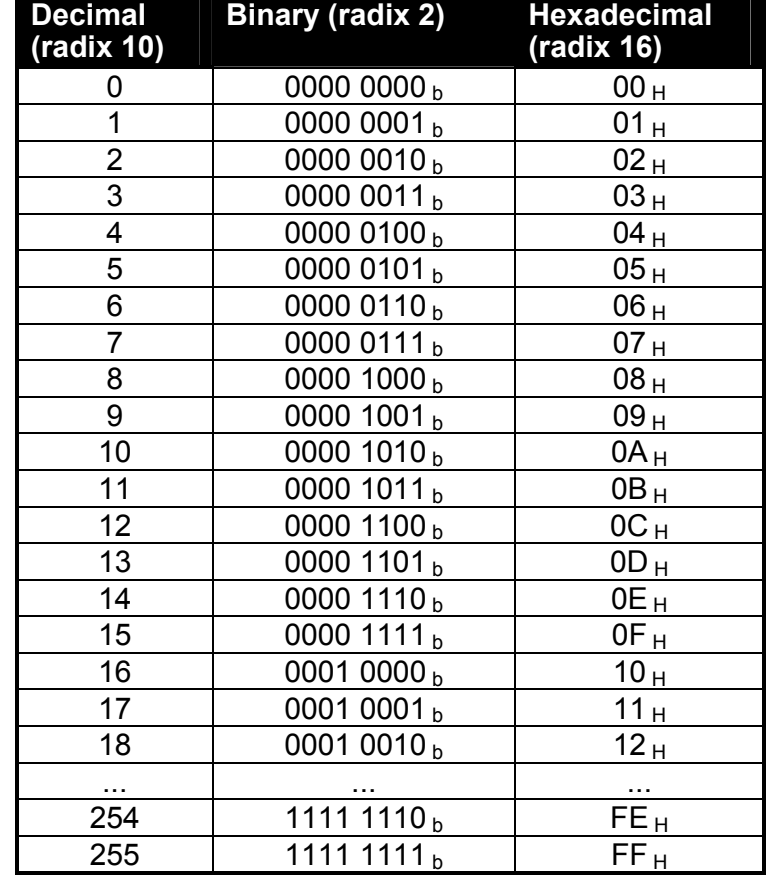

### **12.6. Decimal, Binary and Hexadecimal Conversion**

**Table 7: Decimal, Binary and Hexadecimal Conversion** 

### **12.7. Setup and Calibration Errors**

These messages show status messages or errors that may occur during the instrument setup and calibration.

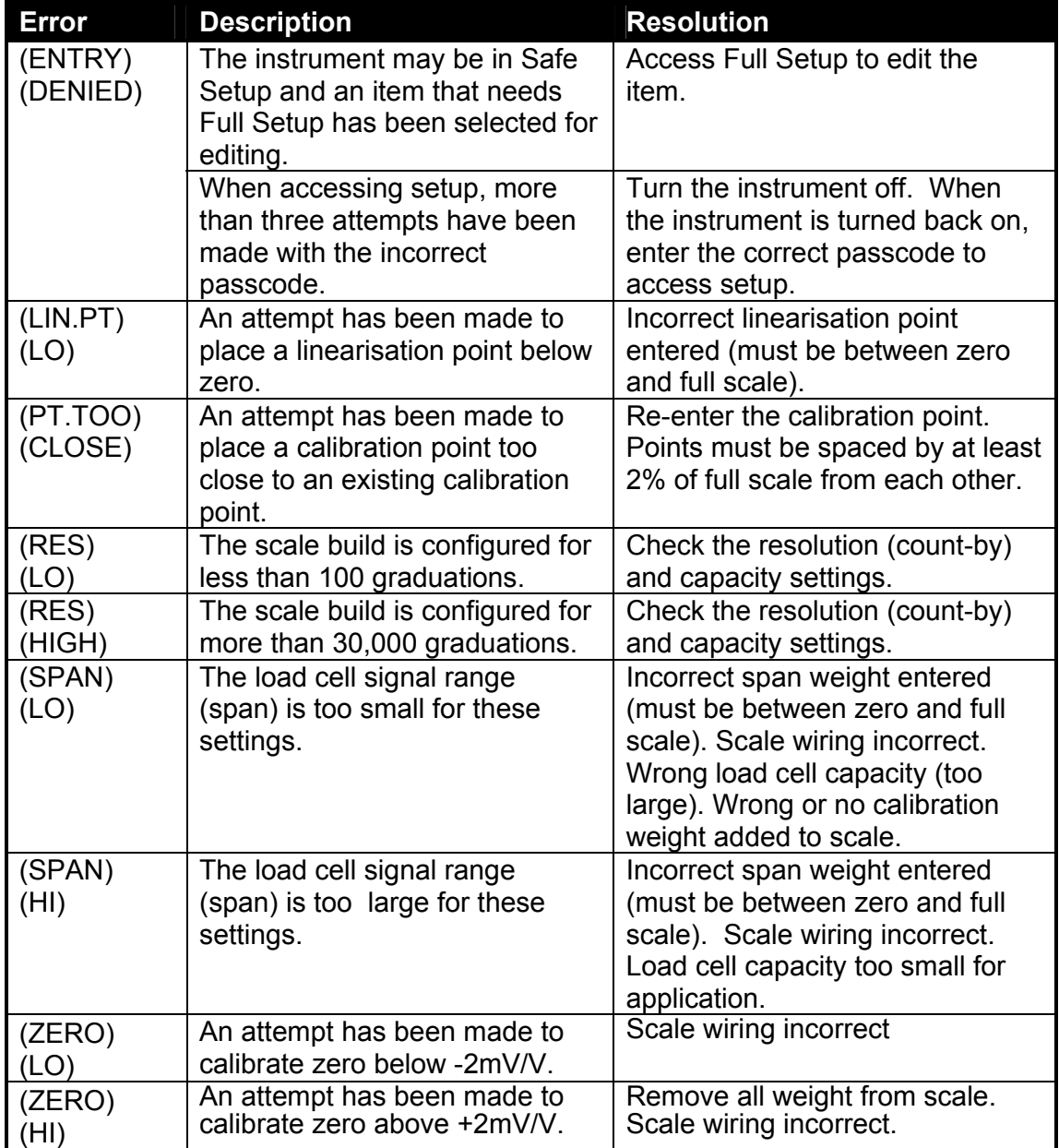

### **12.8. Glossary Terms**

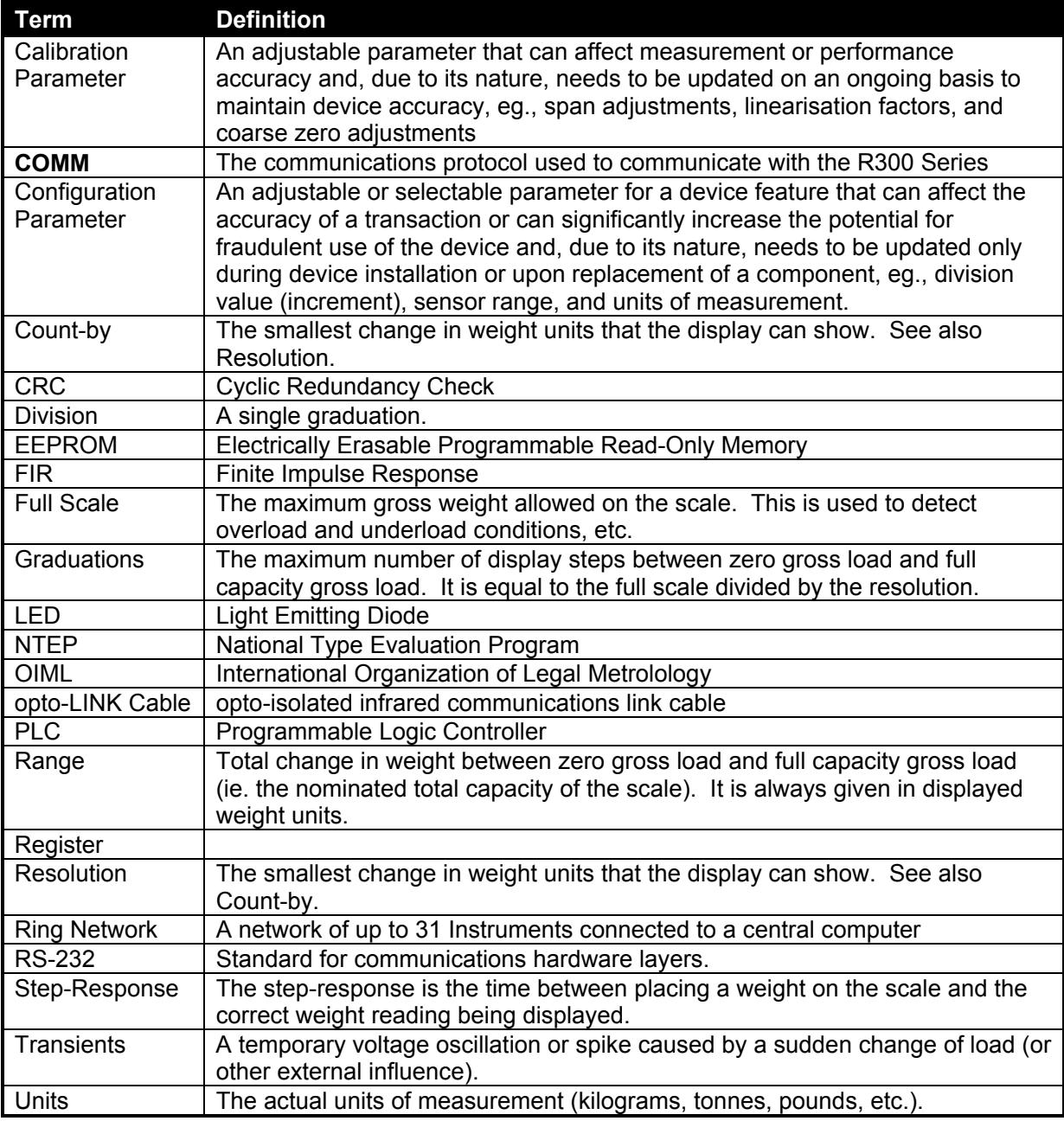

## **12.9. List of Figures**

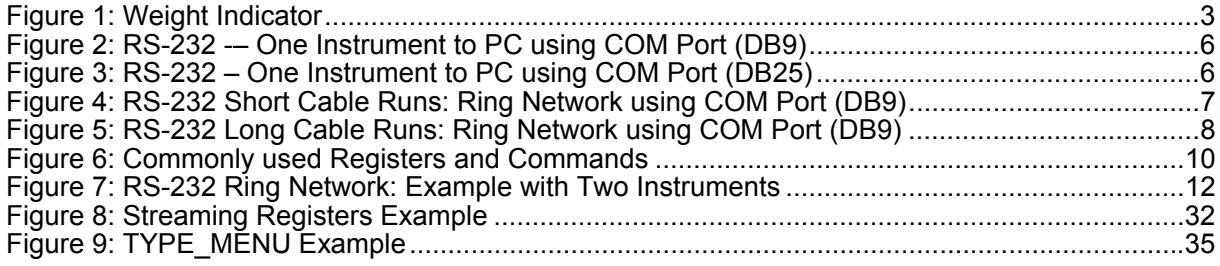

## **12.10. List of Tables**

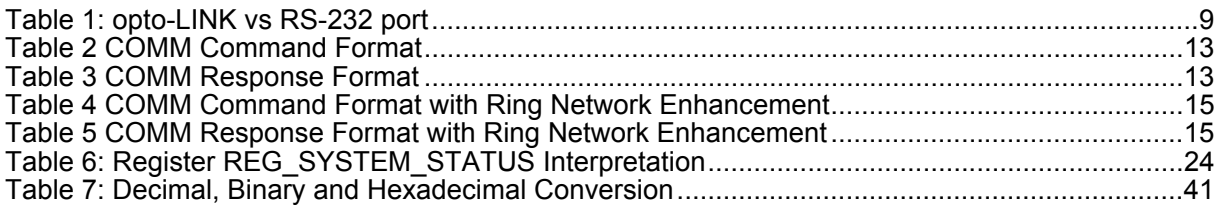

Audience, 3 Calibration, 28 COMM, 10 COMM Message Structure, 13 COMM Protocol Summary, 10 Communications Manual, 4 Counters, Calibration and Configuration, 19 Document Conventions, 4 Error Codes, 24 Error Handling, 16 Example Ring Network, RS-232, 12 Examples Keypress, Remote, 11 Linearisation, 30 Reading Weight, 11 Save Settings, 30 Setting Values, 11 Span Calibration, 29 Streaming, 32 Zero Calibration, 28 Execute Save Settings, 30 Execute Functions, 28 Field Address, 14 Command, 14 Optional Parameters, 15 Register Id, 15

Glossary of Terms, 43

## **13. Index**

GROSS/NET Key, 5 Key-Codes, 26 Keypress, Remote, 26 Linearisation, 30 Logical Keys, 27 Message Structure, 13 Operator Manual, 4 opto-LINK, 5 opto-LINK Activation, 5 opto-LINK Communications Settings, 6 Physical Codes, 26 **Printing** Counting Sample, 34 Program Constants Commands, 36 Decimal, Binary, Hexidecimal Conversion, 41 Error Codes, 37 Key Codes, 40 Register Identifiers, 37 Register Types, 36 Setup and Calibration Errors, 42 Protocol Structure, 13 Protocol Summary, 10 Quick Start Manual, 4 Reading Status, 24 Reference Manual, 4 Register

Execute, 22 Items, 23 List of Types, 17 Permissions, 18 Register Properties Default Value, 22 Final Value, 22 Literal Value, 22 Menu Text, 20 Permission, 21 RangeMax, 21 RangeMin, 21 Type, 20 Remote Tare, 27 Return Value, 15 Ring Network Enhancement, 11, 15 Ring Network Example, RS232, 12 RS-232, 6, 10 RS-232 Communications Settings, 6 RS-232 Ring Network Example, 12 Save Settings, 30 Serial PC Link, 6, 7 Span, 29 Streaming, 31, 33, 34 Type Menu, 35 Viewer, 3 ViewR300, 10

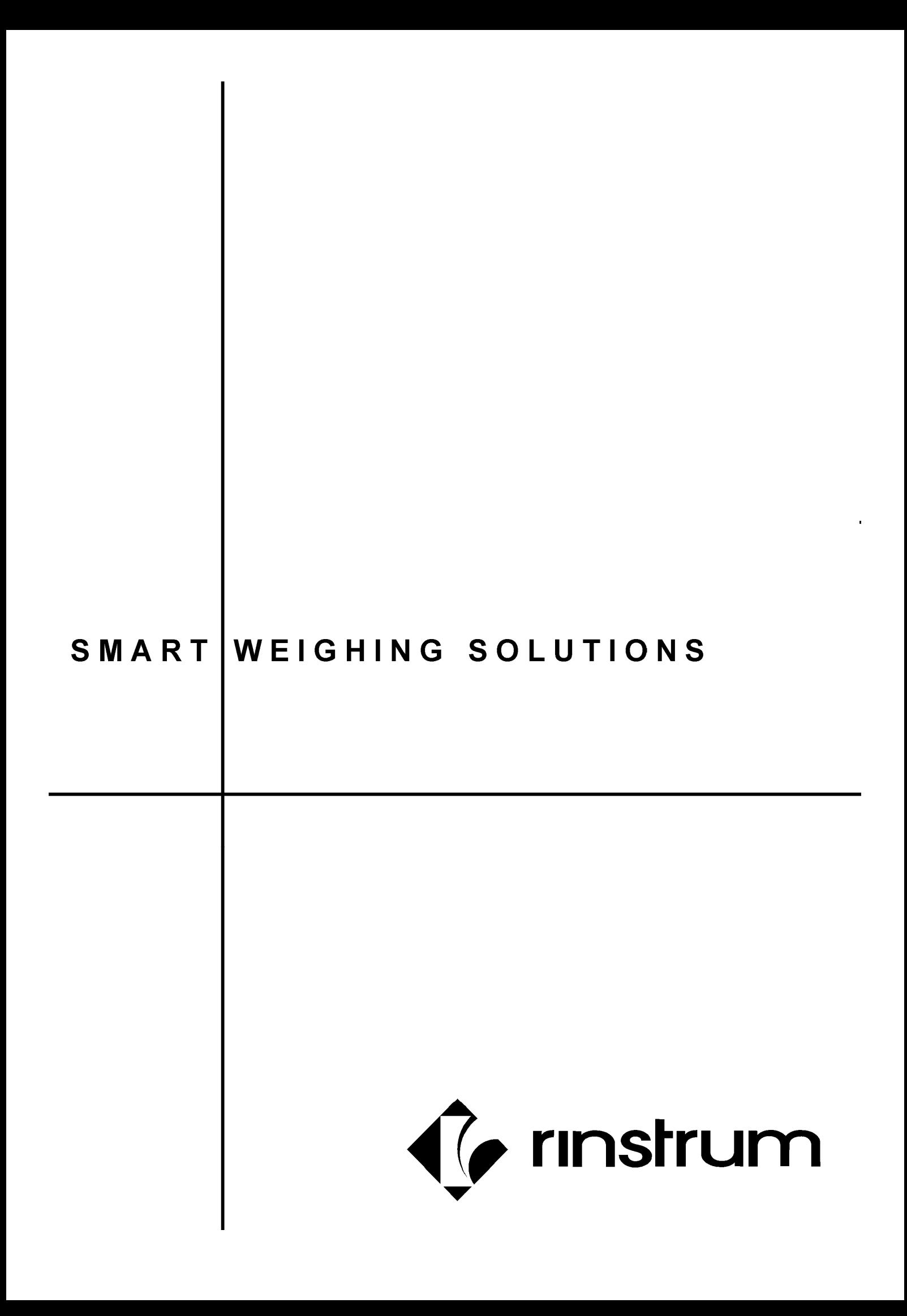